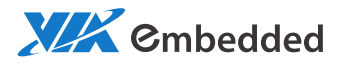

# USER MANUAL EPIA-M920 Mini-ITX embedded board

1.01-12202012-140200

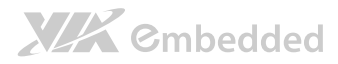

### Copyright

Copyright © 2012 VIA Technologies Incorporated. All rights reserved.

No part of this document may be reproduced, transmitted, transcribed, stored in a retrieval system, or translated into any language, in any form or by any means, electronic, mechanical, magnetic, optical, chemical, manual or otherwise without the prior written permission of VIA Technologies, Incorporated.

### Trademarks

All trademarks are the property of their respective holders.

### Disclaimer

No license is granted, implied or otherwise, under any patent or patent rights of VIA Technologies. VIA Technologies makes no warranties, implied or otherwise, in regard to this document and to the products described in this document. The information provided in this document is believed to be accurate and reliable as of the publication date of this document. However, VIA Technologies assumes no responsibility for the use or misuse of the information in this document and for any patent infringements that may arise from the use of this document. The information and product specifications within this document are subject to change at any time, without notice and without obligation to notify any person of such change.

VIA Technologies, Inc. reserves the right the make changes to the products described in this manual at any time without prior notice.

### Regulatory Compliance

### FCC-A Radio Frequency Interference Statement

This equipment has been tested and found to comply with the limits for a class A digital device, pursuant to part 15 of the FCC rules. These limits are designed to provide reasonable protection against harmful interference when the equipment is operated in a commercial environment. This equipment generates, uses, and can radiate radio frequency energy and, if not installed and used in accordance with the instruction manual, may cause harmful interference to radio communications. Operation of this equipment in a residential area is likely to cause harmful interference, in which case the user will be required to correct the interference at his personal expense.

#### Notice 1

The changes or modifications not expressly approved by the party responsible for compliance could void the user's authority to operate the equipment.

#### Notice 2

Shielded interface cables and A.C. power cord, if any, must be used in order to comply with the emission limits.

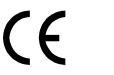

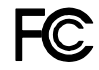

Tested To Comply With FCC Standards FOR HOME OR OFFICE USE

### Battery Recycling and Disposal

- $\Box$  Only use the appropriate battery specified for this product.
- $\Box$  Do not re-use, recharge, or reheat an old battery.
- $\Box$  Do not attempt to force open the battery.
- $\Box$  Do not discard used batteries with regular trash.
- $\Box$  Discard used batteries according to local regulations.

### Safety Precautions

- $\Box$  Always read the safety instructions carefully.
- $\Box$  Keep this User's Manual for future reference.
- $\Box$  All cautions and warnings on the equipment should be noted.
- $\Box$  Keep this equipment away from humidity.
- $\Box$  Lay this equipment on a reliable flat surface before setting it up.
- $\Box$  Make sure the voltage of the power source and adjust properly 110/220V before connecting the equipment to the power inlet.
- $\Box$  Place the power cord in such a way that people cannot step on it.
- $\Box$  Always unplug the power cord before inserting any add-on card or module.
- $\Box$  If any of the following situations arises, get the equipment checked by authorized service personnel:
	- The power cord or plug is damaged.
	- Liquid has penetrated into the equipment.
	- The equipment has been exposed to moisture.
	- The equipment has not worked well or you cannot get it work according to User's Manual.
	- The equipment has dropped and damaged.
	- The equipment has obvious sign of breakage.
- $\Box$  Do not leave this equipment in an environment unconditioned or in a storage temperature above 60°C (140°F). The equipment may be damaged.
- $\Box$  Do not leave this equipment in direct sunlight.
- $\Box$  Never pour any liquid into the opening. Liquid can cause damage or electrical shock.
- $\Box$  Do not place anything over the power cord.
- $\Box$  Do not cover the ventilation holes. The openings on the enclosure protect the equipment from overheating

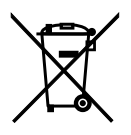

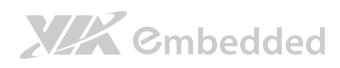

### Box Contents and Ordering Information

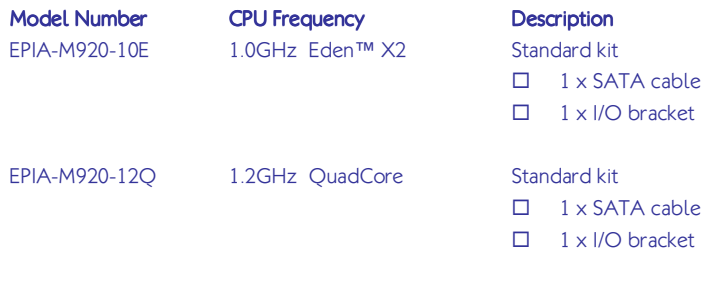

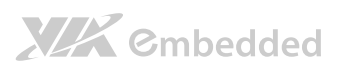

### Table of Contents

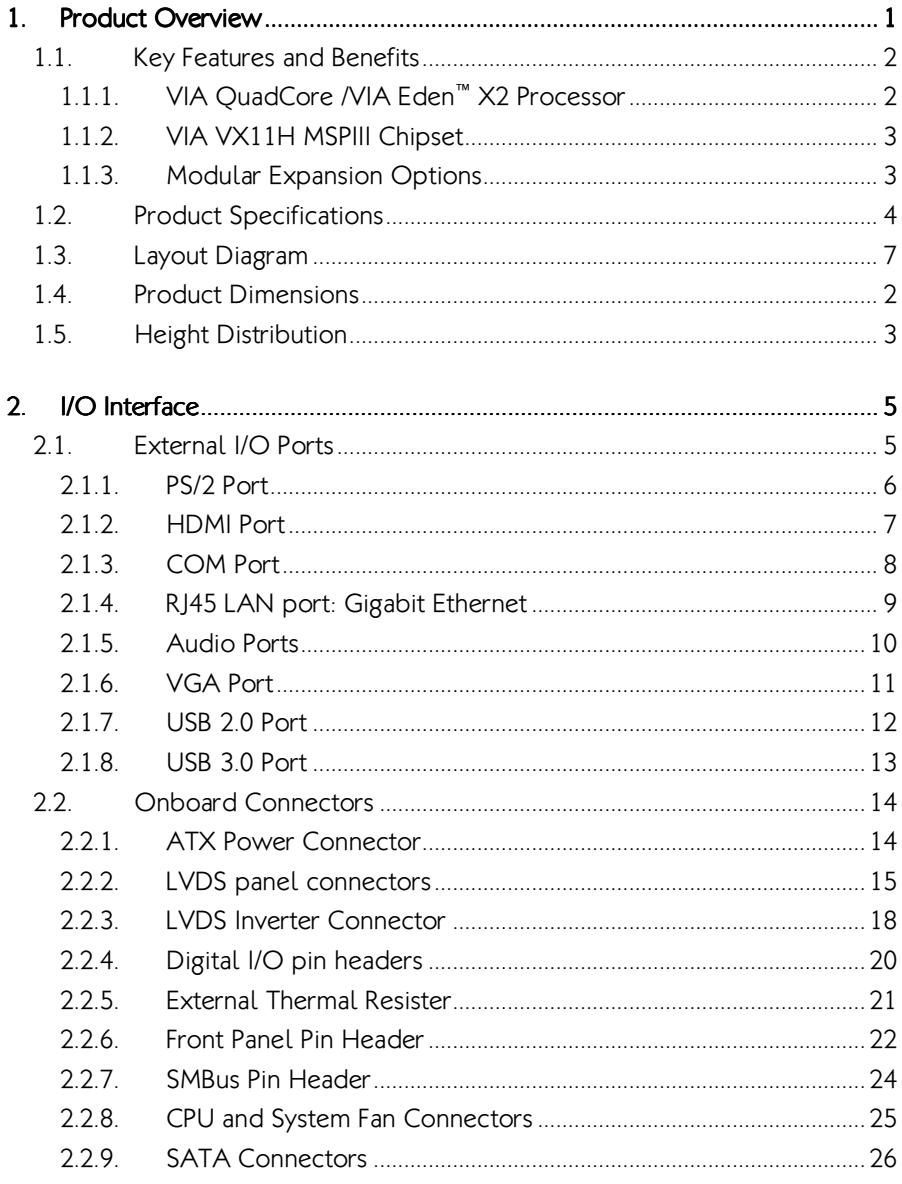

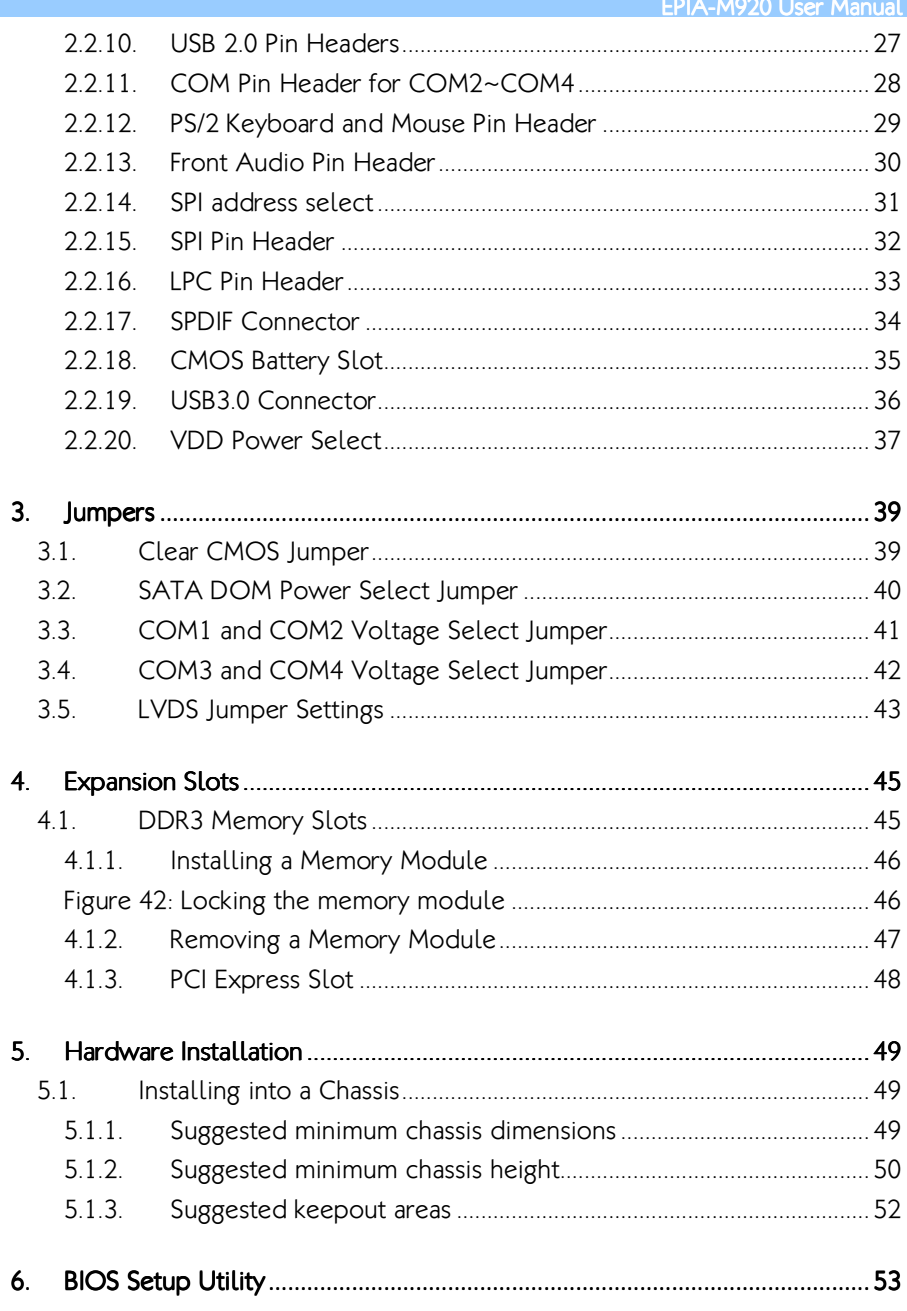

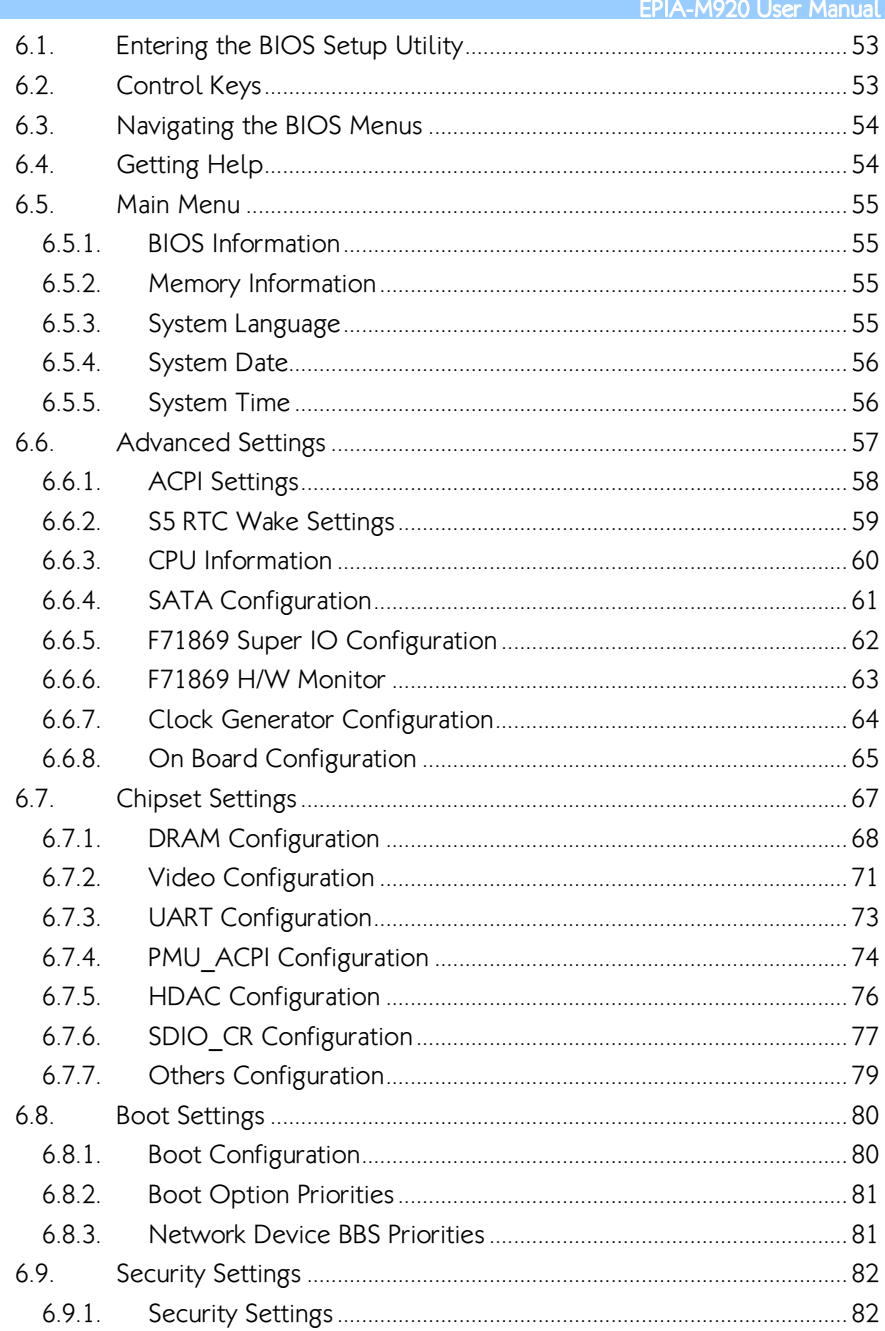

# **XZ** Cmbedded

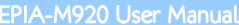

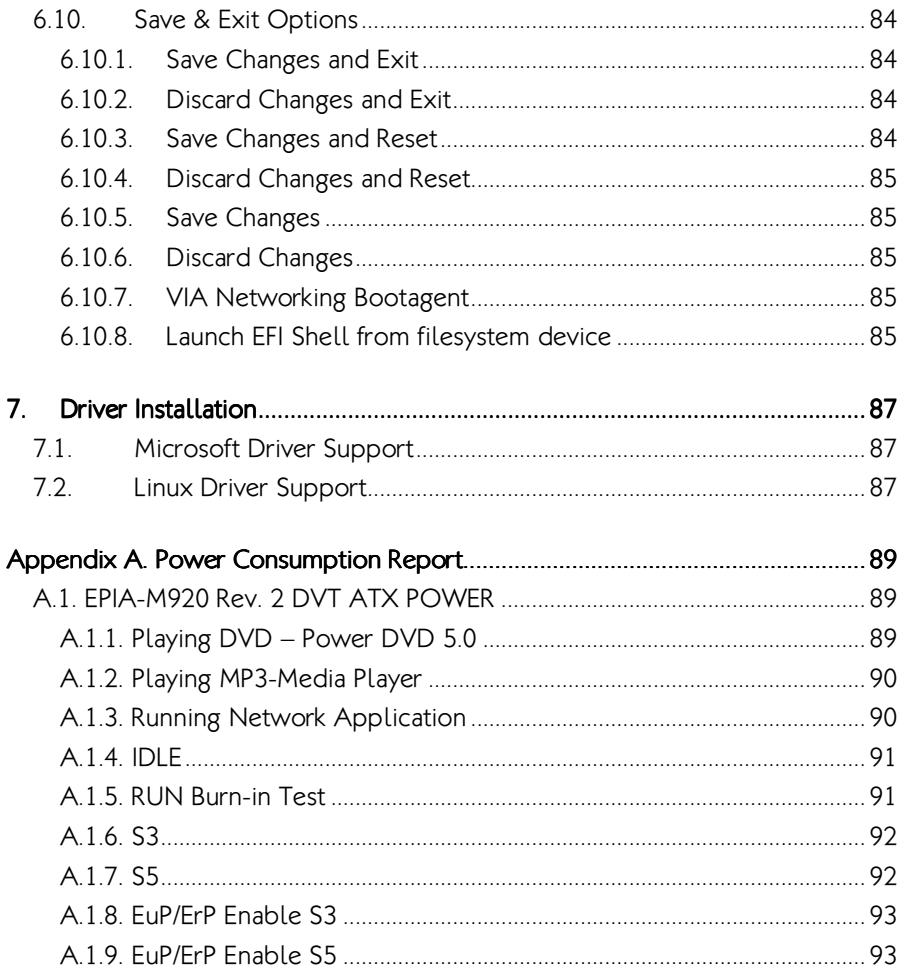

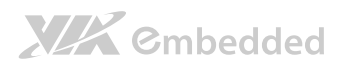

## Lists of Figures

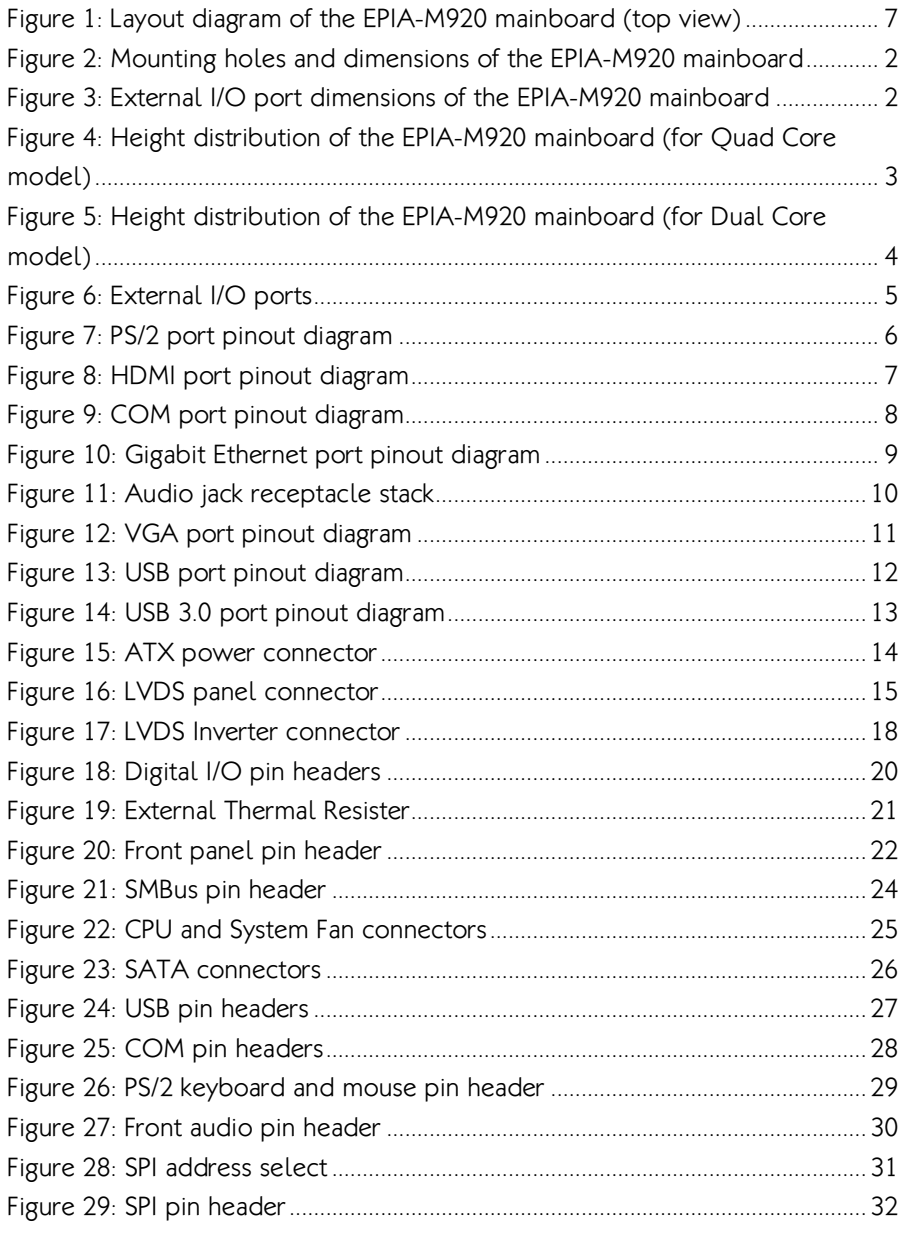

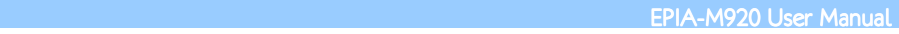

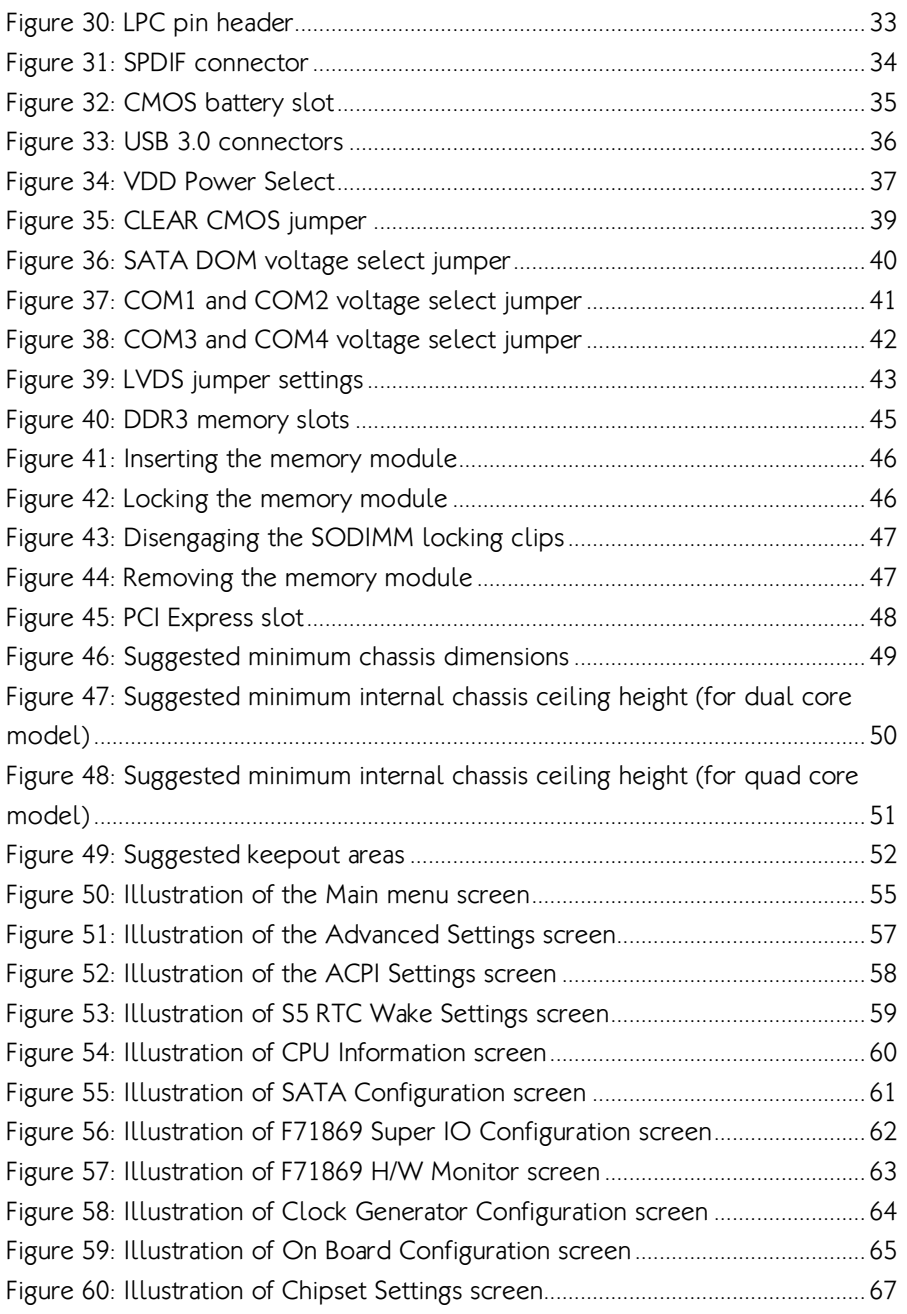

# **XZ** Cmbedded

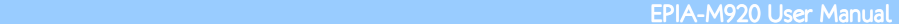

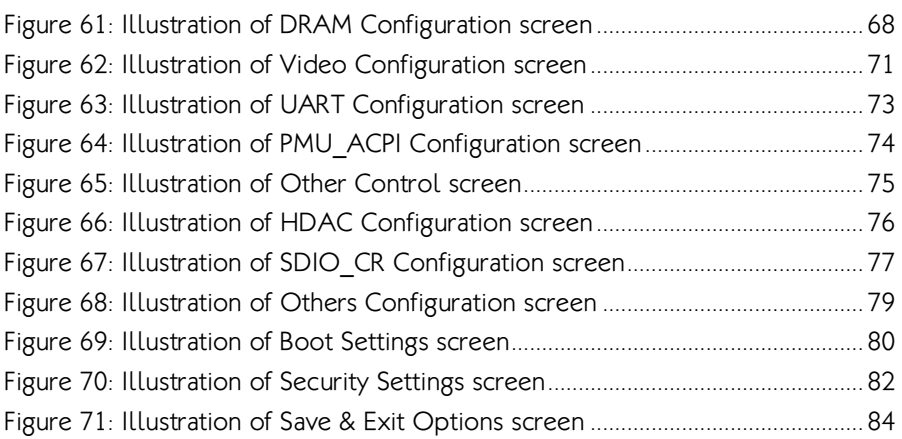

### Lists of Tables

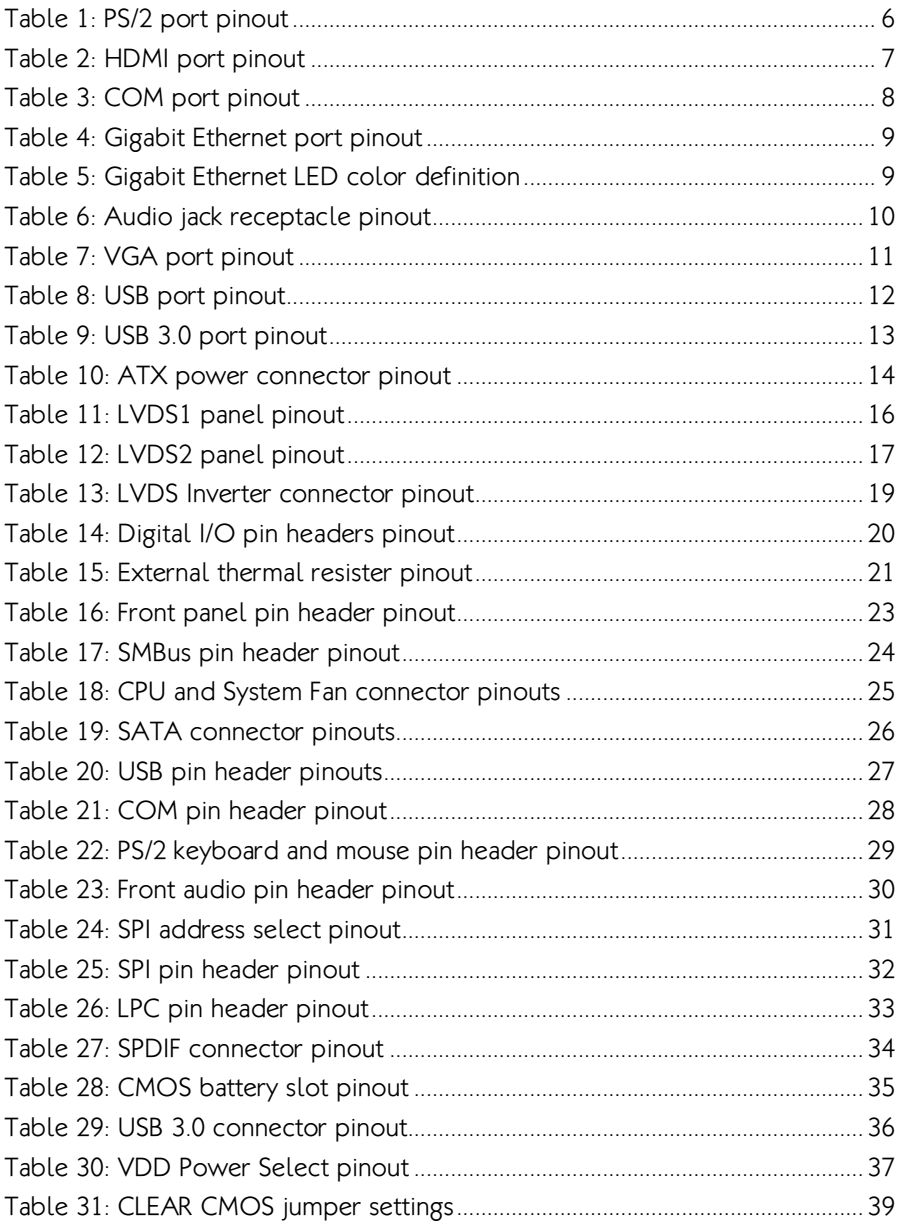

EPIA-M920 User Manual

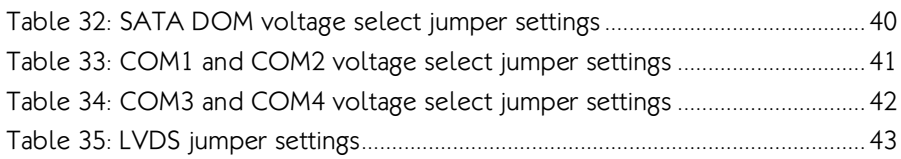

# 1. Product Overview

The VIA EPIA-M920 Mini-ITX mainboard is a high performance native x86 mainboard designed mainly for embedded, POS, Kiosk, ATM and digital media application. It can also be used for various domain applications such as desktop PC, industrial PC, etc. The mainboard is based on the VIA VX11H MSPIII (Media System Processor) chipset that features the VIA Chrome 640 DX11 with 2D/3D graphics and video accelerators for rich digital media performance.

The VIA EPIA-M920 includes a powerful, secure, and efficient VIA Eden™ X2 / VIA QuadCore processor. The VIA Eden ™ X2 processor includes the VIA Padlock Security Engine, VIA CoolStream™ Architecture, VIA StepAhead™ Technology Suite, and VIA TwinTurbo<sup>™</sup> technology. Whereas the VIA QuadCore processor includes the VIA AES Security Engine, VIA CoolStream™ Architecture and VIA PowerSaver™ Technology.

The VIA EPIA-M920 has two 1333 MHz DDR3 SODIMM slots that support up to 16 GB memory size. The VIA EPIA-M920 provides support for high fidelity audio with its included VIA VT2021 High Definition Audio Codec. In addition it supports two SATA 3Gb/s storage devices.

The VIA EPIA-M920 is compatible with a full range of Mini-ITX chassis as well as FlexATX and MicroATX enclosures and power supplies. The VIA EPIA-M920 is fully compatible with Microsoft<sup>®</sup> and Linux operating systems.

## 1.1. Key Features and Benefits

## 1.1.1. VIA QuadCore /VIA Eden™ X2 Processor

The VIA QuadCore is a 64-bit superscalar x86 quad core (Isaiah) processor combine on two dies. It is based on advanced 40 nanometer process technology packed into an ultra compact NanoBGA2 package measuring 21mm x 21mm. The VIA QuadCore processor delivers a superb performance on multi-tasking, multimedia playback, productivity and internet browsing in a low power budget.

The VIA Eden X2 is a 64-bit superscalar x86 dual core processor based on a 40 nanometer process technology. Packed into an ultra compact NanoBGA2 package (measuring 21mm x 21mm), it delivers an energy-efficient yet powerful performance, with cool and quiet operation.

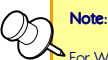

For Windows 7 and Windows Server 2008 R2 users only: If encounter the issue such as the operating system recognize the VIA Dual-Core CPU as two processors instead of one processor with two cores. Download and install the hotfix released by Microsoft to address this issue. The downloadable hotfix is available at http://support.microsoft.com/kb/2502664

Both VIA QuadCore and Eden X2 processors are ideal for embedded system applications such as industrial PCs, test machines, measuring equipment, digital signage, medical PCs, monitoring systems, gaming machines, in-vehicle entertainment, etc.

## 1.1.2. VIA VX11H MSPIII Chipset

The VIA VX11H is the fourth generation, highly integrated Media System Processor which provides high quality digital video streaming and high definition video playback. It features the VIA Chrome 640 DX11 2D/3D graphics and video processor, High Definition video decoder and supports DDR3 1333 controller and USB 3.0 interface.

The VIA VX11H offers superb-graphics performance, immersive visual experience, and supports DirectX 11.0 that allows realistic 3D rendering and increased visual acuity. It is also based on a highly sophisticated power efficient architecture that enables such rich integration into a compact package.

## 1.1.3. Modular Expansion Options

The VIA EPIA-M920 ensures long-term usability with its support for industry standard expansion options. Its support for legacy PCI expansion cards helps to smooth and reduce the costs of transitioning to newer expansion technologies. The VIA EPIA-M920 enables companies to slowly roll out upgrades as necessary instead of having to replace everything all at once. This ensures that companies using the EPIA-M920 obtain the maximum benefits from its past investments in PCI expansion cards.

The VIA EPIA-M920 also includes a 4-Lane PCI Express 2.0 expansion slot that provides protection against obsolescence.

## 1.2. Product Specifications

### • Processor

- VIA Nano X4 1.2GHz+ with fansink (27.5W)
- VIA Eden X2 1.0GHz+ fanless
- 7 bit VID

### • Chipset

 $\circ$  VIA VX11H MSPIII 33 x 33mm

### • System Memory

- $\circ$  2 x DDR3 1333 SODIMM
- $\circ$  Supports up to 16 GB memory size

### Note:

The real memory size may show less than 16GB due to some capacity are used for BIOS or other functions.

### - VGA

o Integrated VIA Chrome 640 HD DX11 3D/2D graphics with MPEG2, WMV9/VC1, H.264 decoding acceleration

### • Onboard Peripherals

- $\circ$  Serial ATA
	- 2 SATA connectors
- Onboard LAN
	- 2 x VIA VT6130 PCIe Gigabit Ethernet Controller
- Onboard Audio
	- VIA VT2021 High Definition Audio Codec
- **Onboard Super I/O** 
	- Fintek F71869E

### • Onboard I/O Connectors

- o 2 x USB 2.0 pin headers for 4 ports
- o 1 x USB3.0 pin header for 1 port
- o 2 x SATA connectors
- o 2 x SATA DOM Power selectors
- o 1 x Dual channel 18/24-bit LVDS (DVP, VT1636)
- o 1 x Single channel 18/24-bit LVDS (VX11H internal)
- o 2 x Backlight control connectors for inverter power and brightness control

### EPIA-M920 User Manual

- $0.1 \times$  Front audio pin header (Line-out/MIC-in)
- o 1 x PS/2 keyboard/mouse pin header
- 3 x RS232 pin header (2 from VX11H, configurable 5V/12V)
- $0 \quad 1 \times$  LPC pin header
- $0.1$  x SMBus pin header
- o 1 x S/PDIF Out connector
- $0.1 \times$  Digital I/O pin headers (GPI  $\times$  4, GPO  $\times$  4)
- $0.1$  x Front panel pin header
- o 2 x Smart Fan pin headers for CPU and System
- $0.1$  x ATX power connector
- $0.1 \times$  PCIex4 slot
- $0 \t 1 \times SD$  card (SDHC/SDXC)
- $0.1 \times$  SPI
- o 1 x Clear CMOS

### • Back Panel I/O

- $0.1$  x Serial port (powered with selectable 5V/12V) + VGA port
- o 2 x HDMI ports
- $0.1 \times$  GigaLAN port + 2 x USB3.0 ports
- $0.1$  x GigaLAN port + 2 x USB2.0 ports
- 3 x Audio jacks: Line-in, Line-out and MIC-in
- o  $2 \times$  PS/2 KB/MS ports

### • I/O Bracket

o Standard

### - BIOS

AMI BIOS ROM APTIO uEFI 4MB

### • Operating System

- Windows 7
- Windows Embedded Standard 7
- Windows Embedded POSReady 7
- Windows XP
- Windows Embedded Standard
- o Linux
- Power
	- ATX Power connector

### • System Monitoring & Management

- Wake-on-LAN
- o Keyboard Power-on
- Timer Power-on
- o System power management
- AC power failure recovery
- Watch Dog Timer

### • Operating Conditions

### $\circ$  Operating Temperature

- 0°C up to 60°C
- o **Operating Humidity** 
	- 0% ~ 95% (relative humidity; non-condensing)

### - Form Factor

- Mini-ITX (8-layer)
- $0.17$  cm  $\times$  17 cm

### • Compliance

- $\circ$  CE
- o FCC
- $\circ$  BSMI
- RoHS

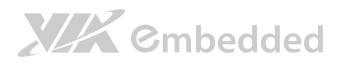

#### 1.3. Layout Diagram 10 11 12  $\mathbb{C}$ 1 00000 <del>dinin</del> 7<del> minimum</del> € **B** 19 - Conceder (<del>mining)</del><br>600 0000 000 000 (<mark>mining)</mark><br>6000 0000 0000 (mining) 38 ® **Finding Street, P.** 37<br>33<br>33<br>31<br>29<br>27 . HO HO HO HARDER  $36$ 14 15<br>16<br>17<br>18  $\left| \cdot \right|$  0  $\frac{34}{32}$ **The Second** ÷,  $\overline{\mathsf{L}}$  $\circ$ Ō U- $\begin{pmatrix} 1 & 1 \\ 1 & 1 \end{pmatrix}$  $\overline{h}$ 30 œ  $\circ$  $\circ$ 28  $\begin{bmatrix} \mathbf{r} & \mathbf{r} \\ \mathbf{r} & \mathbf{r} \end{bmatrix}$ 19  $\boxed{\cdot \cdot \cdot}$  $\overline{\phantom{a}}$ CREES 26  $\begin{bmatrix} \cdot & \cdot \\ \cdot & \cdot \end{bmatrix}$ Ø  $\circ$ E GEO 25  $\circledS$  $\mathbb{C}$ a d 23  $(21)$  $\overline{22}$ 24 20

Figure 1: Layout diagram of the EPIA-M920 mainboard (top view)

EPIA-M920 User Manual

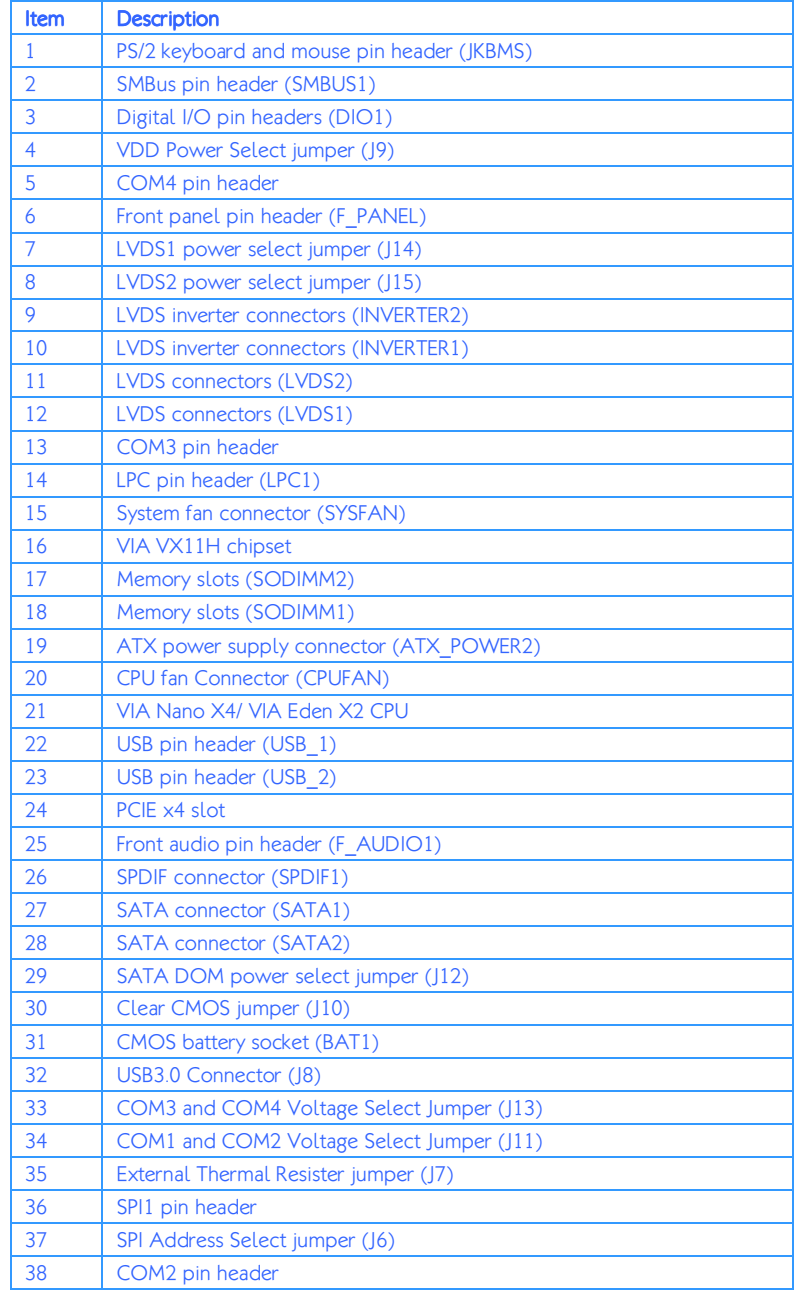

## 1.4. Product Dimensions

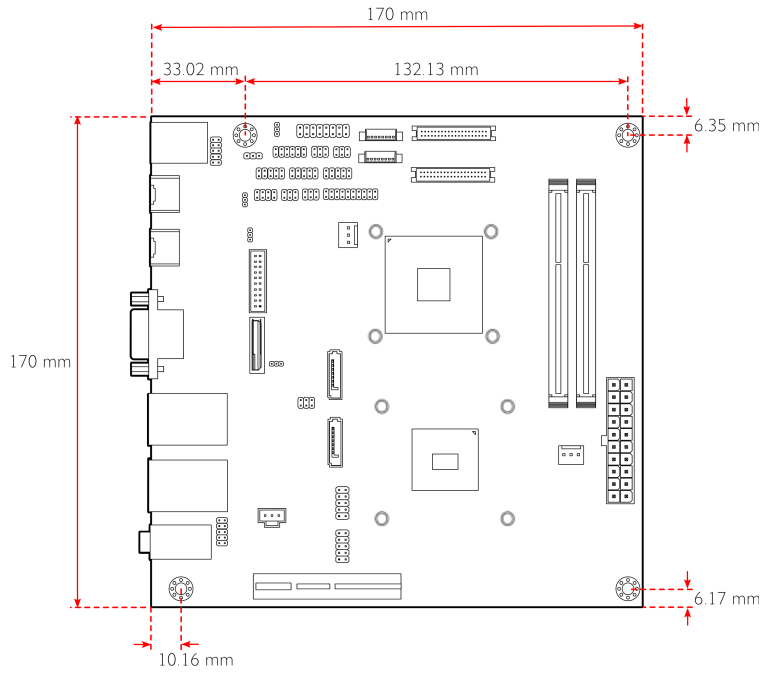

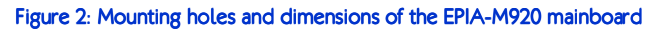

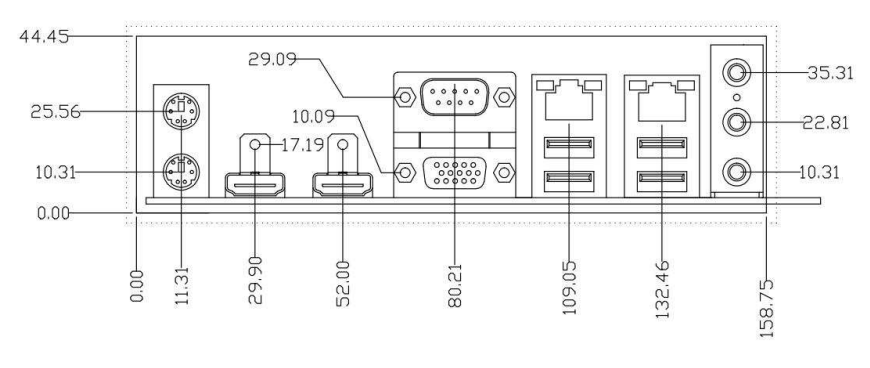

Unit: mm

### Figure 3: External I/O port dimensions of the EPIA-M920 mainboard

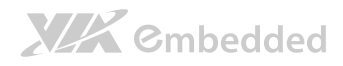

## 1.5. Height Distribution

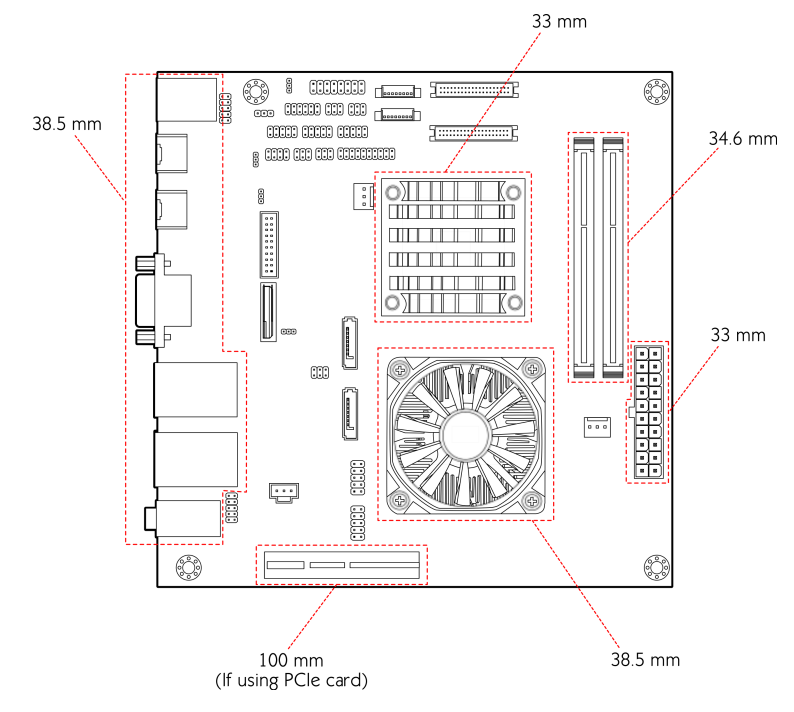

Figure 4: Height distribution of the EPIA-M920 mainboard (for Quad Core model)

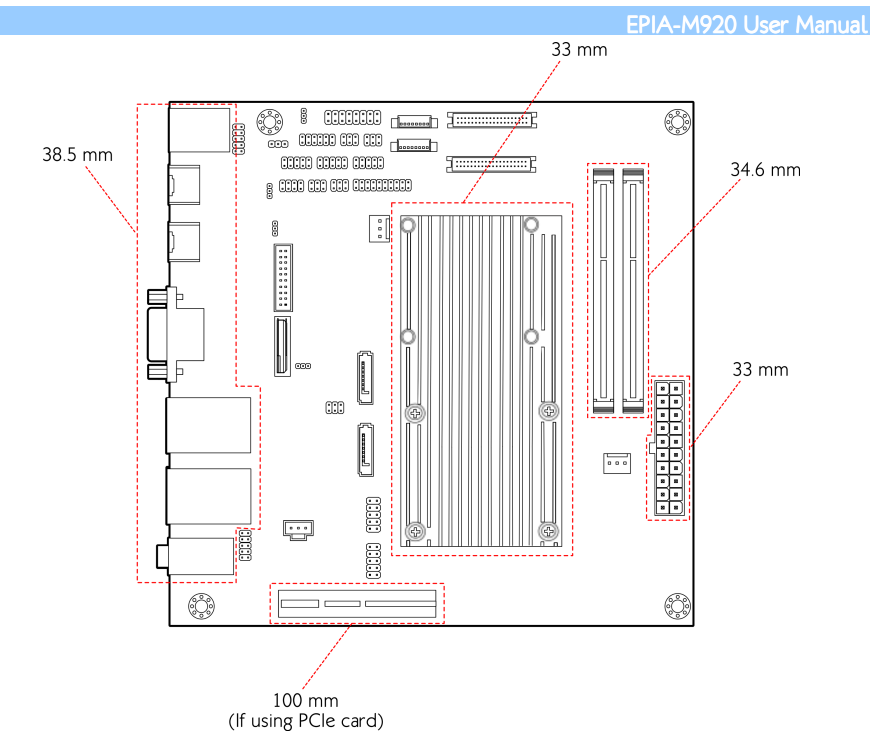

Figure 5: Height distribution of the EPIA-M920 mainboard (for Dual Core model)

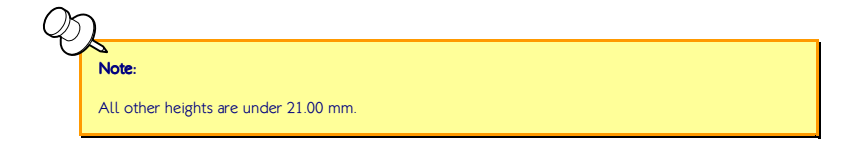

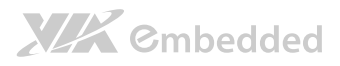

# 2. I/O Interface

The VIA EPIA-M920 has a wide selection of interfaces integrated into the board. It includes a selection of frequently used ports as part of the external I/O coastline.

## 2.1. External I/O Ports

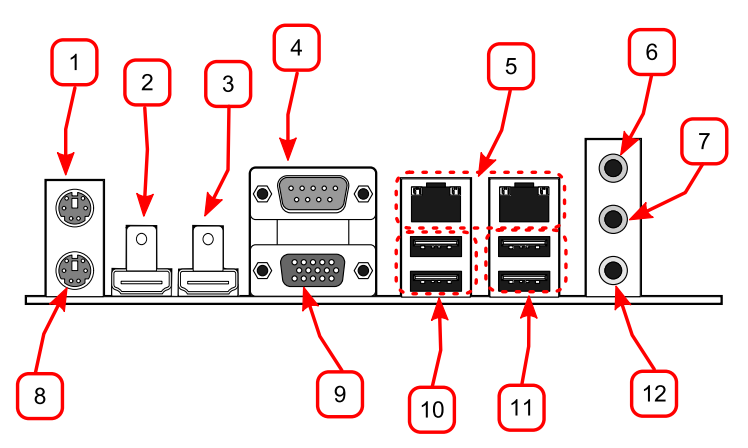

### Figure 6: External I/O ports

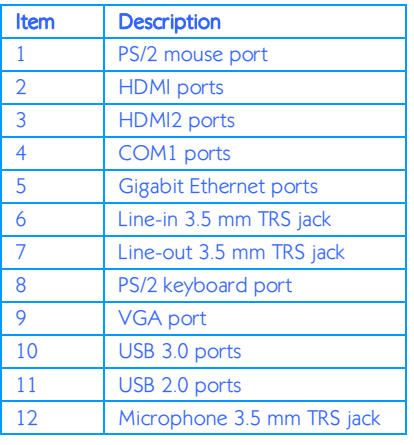

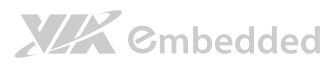

## 2.1.1. PS/2 Port

The mainboard has two integrated PS/2 ports for keyboard and mouse. Each port is using the 6-pin Mini-DIN connector. The color purple is used for a PS/2 keyboard while the color green is used for a PS/2 mouse. The pinout of the PS/2 port are shown below.

| Pin            | <b>Signal</b> |
|----------------|---------------|
| 1              | Data          |
| $\overline{2}$ | <b>NC</b>     |
| 3              | Ground        |
| 4              | $+5V$         |
| 5              | Clock         |
| Á              | NC.           |

Table 1: PS/2 port pinout

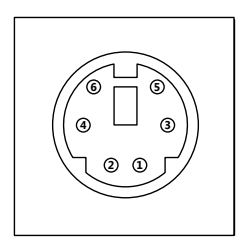

Figure 7: PS/2 port pinout diagram

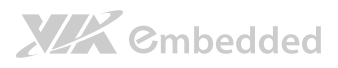

## 2.1.2. HDMI Port

The integrated 19-pin HDMI port uses an HDMI Type A receptacle connector as defined in the HDMI 1.2 specification. The HDMI (High Definition Multimedia Interface) port is for connecting the high definition video and digital audio. It allows you to connect the digital video devices which utilize a high definition video signal. The pinout of the HDMI port is shown below.

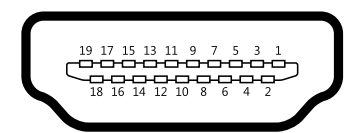

### Figure 8: HDMI port pinout diagram

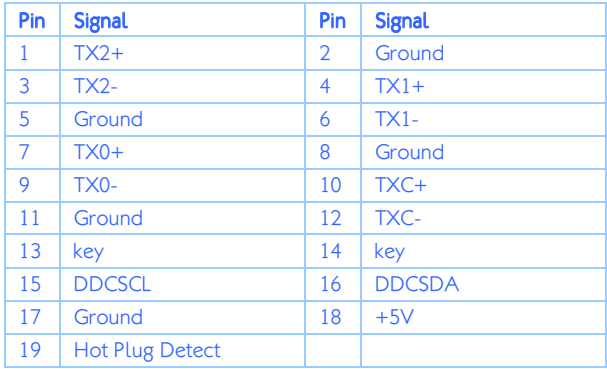

Table 2: HDMI port pinout

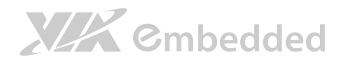

## 2.1.3. COM Port

The integrated 9-pin COM port uses a male DE-9 connector. The COM (COM1) port supports the RS-232 standard. The pinout of the COM port is shown below.

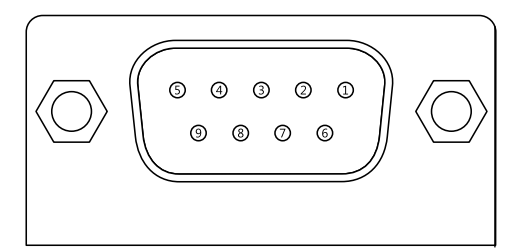

### Figure 9: COM port pinout diagram

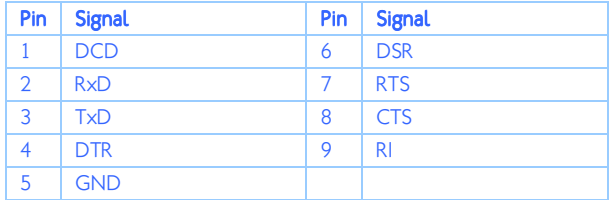

### Table 3: COM port pinout

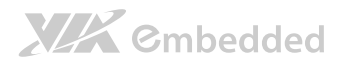

## 2.1.4. RJ45 LAN port: Gigabit Ethernet

The integrated 8-pin Gigabit Ethernet port is using an 8 Position 8 Contact (8P8C) receptacle connector (commonly referred to as RJ45). The pinout of the Gigabit Ethernet port is shown below.

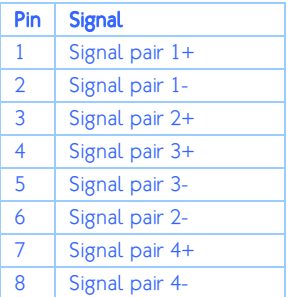

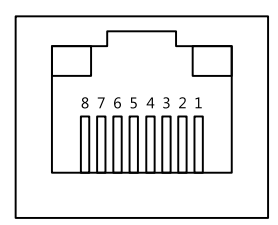

Table 4: Gigabit Ethernet port pinout

### Figure 10: Gigabit Ethernet port pinout diagram

There are two RJ-45 ports and each port has two individual LED indicators located on the front side to show its Active/Link status and Speed status.

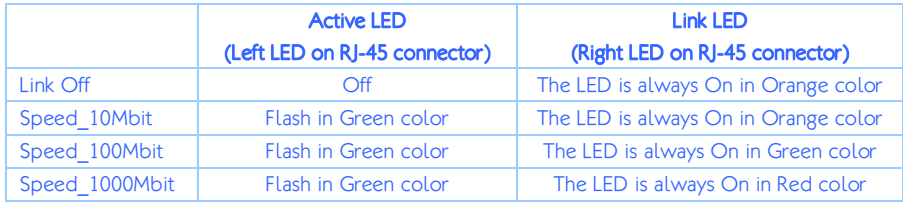

Table 5: Gigabit Ethernet LED color definition

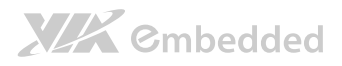

## 2.1.5. Audio Ports

There are three audio jack receptacles integrated into a single stack on the I/O coastline. Each receptacle can fit a 3.5 mm Tip Ring Sleeve (TRS) connector to enable connections to Line-in, Line-out, and MIC-in.

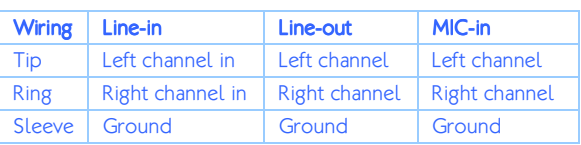

Table 6: Audio jack receptacle pinout

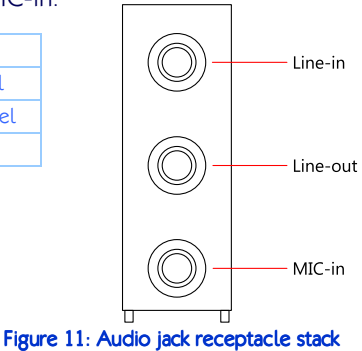

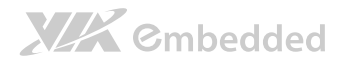

## 2.1.6. VGA Port

The integrated 15-pin VGA port uses a female DE-15 connector. The VGA port is for connecting to analog displays. The pinout of the VGA port is shown below.

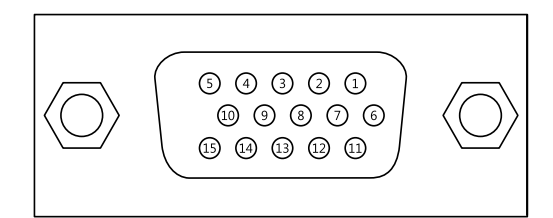

Figure 12: VGA port pinout diagram

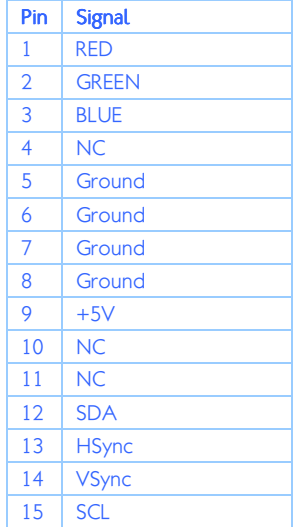

### Table 7: VGA port pinout

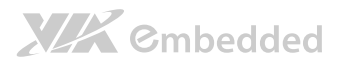

## 2.1.7. USB 2.0 Port

There is one integrated USB 2.0 port in EPIA-M920 mainboard. The USBinterface port gives complete Plug and Play and hot swap capability for external devices and it complies with USB UHCI, rev. 2.0. Each USB port is using the USB Type A receptacle connector. The pinout of the typical USB port is shown below.

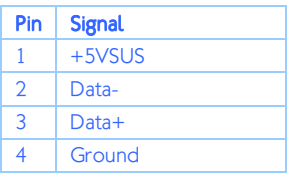

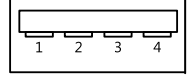

Table 8: USB port pinout

Figure 13: USB port pinout diagram

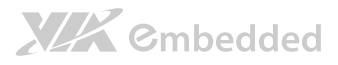

## 2.1.8. USB 3.0 Port

The EPIA-M920 mainboard provides one USB 3.0 port, also known as SuperSpeed USB. The USB 3.0 port has a maximum data transfer rate up to 5 Gbps and offers a backwards compatible with previous USB 2.0 specifications. The USB 3.0 port is using the USB Type-A receptacle connector. The pinout of the typical USB 3.0 port is shown below.

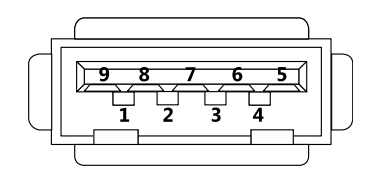

Figure 14: USB 3.0 port pinout diagram

| Pin            | <b>Signal</b> |
|----------------|---------------|
| 1              | $+5V$         |
| $\overline{2}$ | Data-         |
| 3              | Data+         |
| 4              | <b>GND</b>    |
| 5              | $Rx-$         |
| 6              | $Rx+$         |
| 7              | <b>GND</b>    |
| 8              | $Tx -$        |
| 9              | $Tx +$        |

Table 9: USB 3.0 port pinout

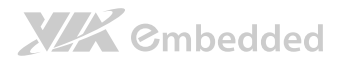

## 2.2. Onboard Connectors

## 2.2.1. ATX Power Connector

The mainboard has a 20-pin ATX power connector onboard. The ATX power connector is labeled as "ATX\_POWER1". The pinout of the ATX power connector is shown below.

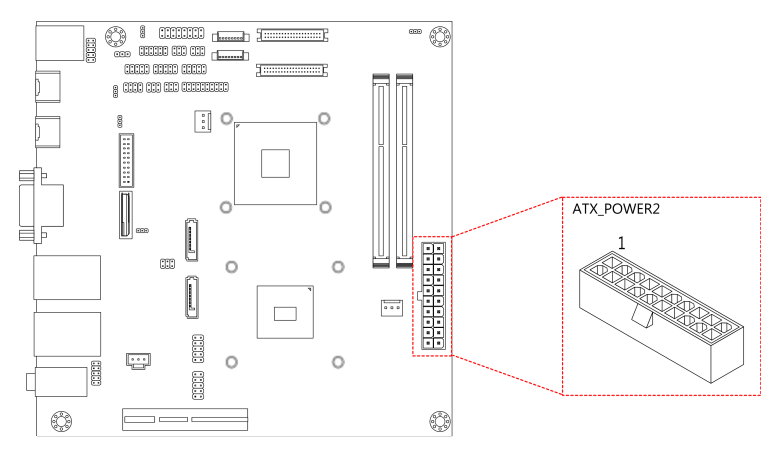

### Figure 15: ATX power connector

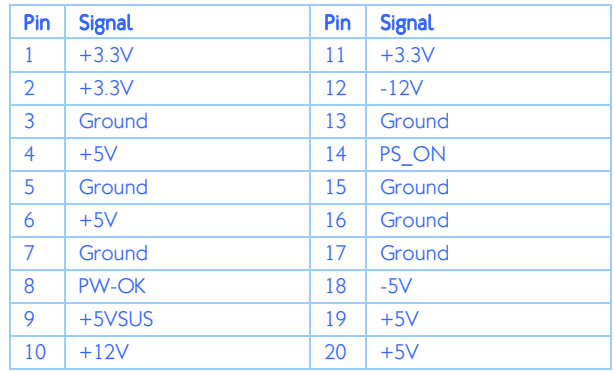

### Table 10: ATX power connector pinout

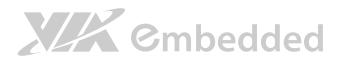

## 2.2.2. LVDS panel connectors

The mainboard has two LVDS panel connectors: LVDS1 and LVDS2. LVDS1 connector is controlled by VIA VX11H chipset while the LVDS2 connector is controlled by VT1636 LVDS transmitter.

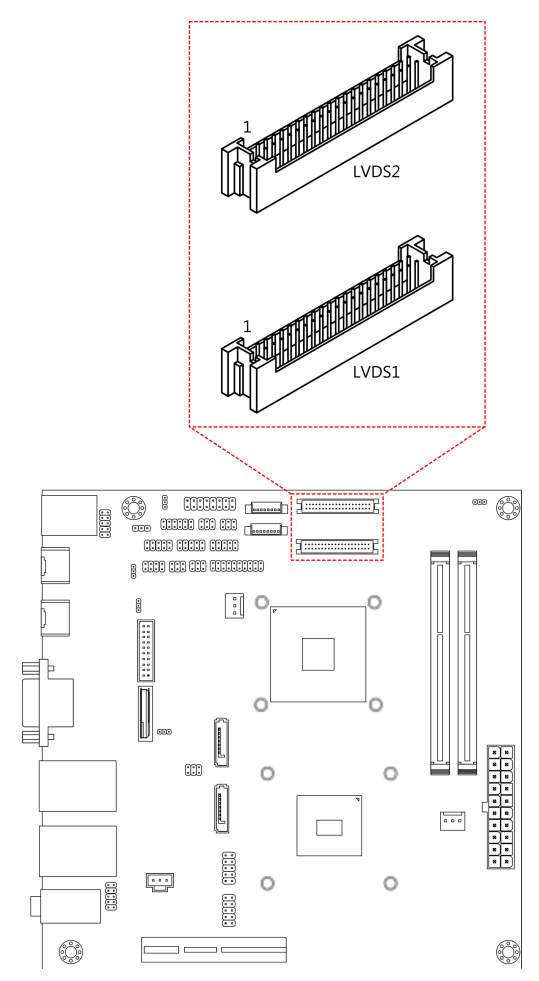

### Figure 16: LVDS panel connector

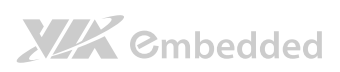

EPIA-M920 User Manual

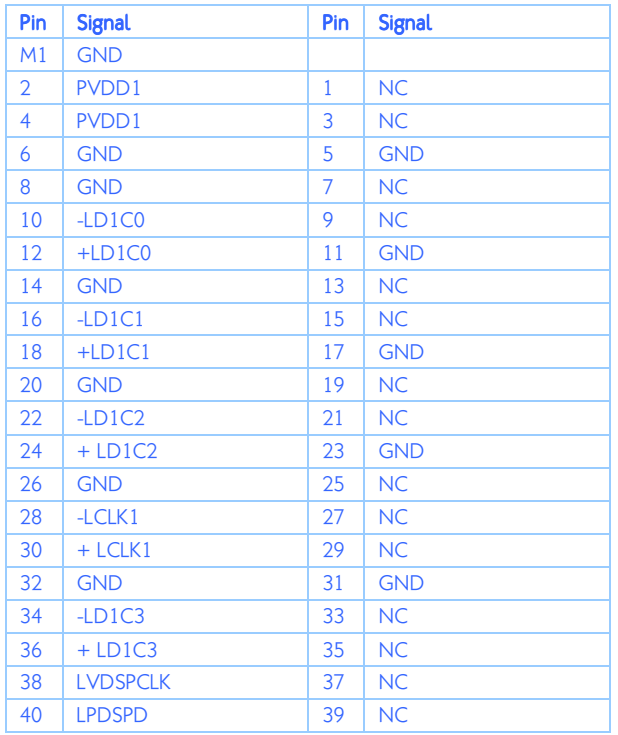

Table 11: LVDS1 panel pinout
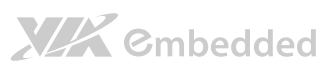

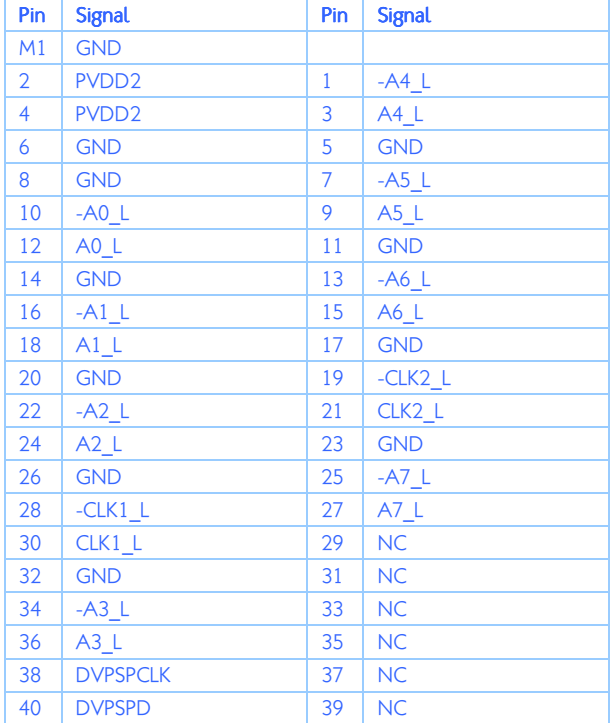

Table 12: LVDS2 panel pinout

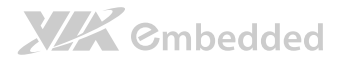

### 2.2.3. LVDS Inverter Connector

The mainboard has two inverters for controlling the LVDS panel backlight and brightness. INVERTER1 corresponds to the LVDS1 panel connector. INVERTER2 corresponds to the LVDS2 panel connector.

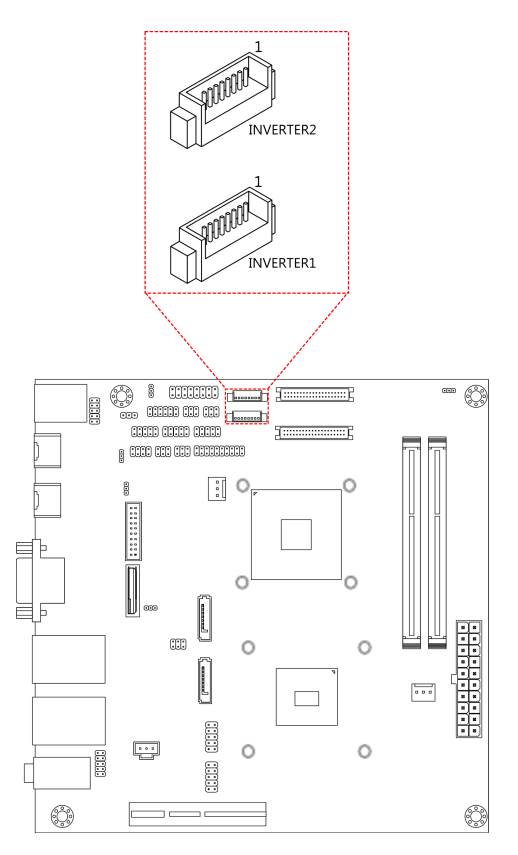

Figure 17: LVDS Inverter connector

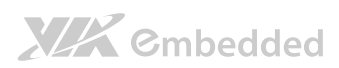

### EPIA-M920 User Manual

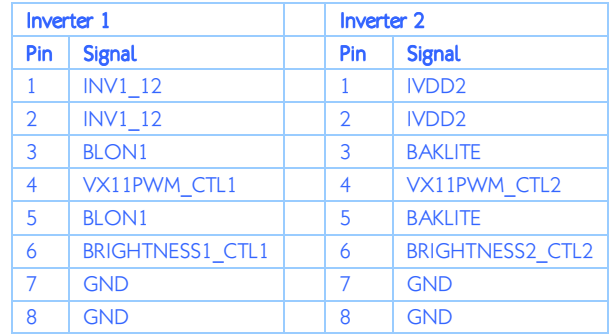

Table 13: LVDS Inverter connector pinout

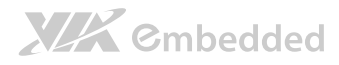

# 2.2.4. Digital I/O pin headers

The mainboard includes two Digital I/O pin headers that support eight GPO and eight GPI pins.

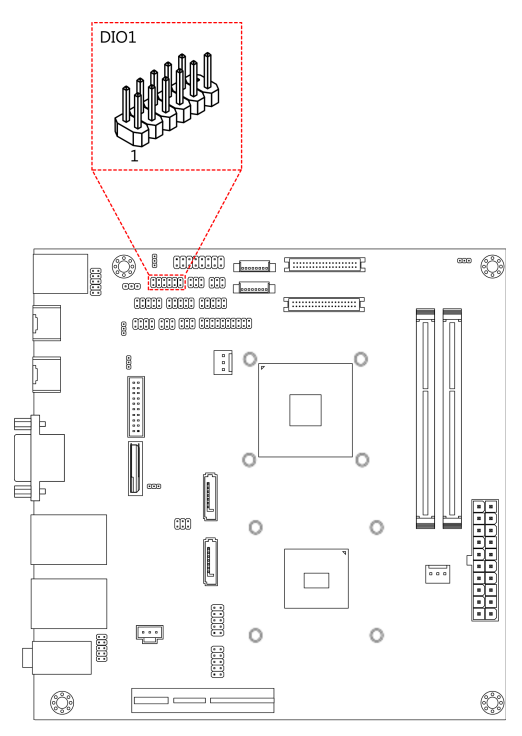

#### Figure 18: Digital I/O pin headers

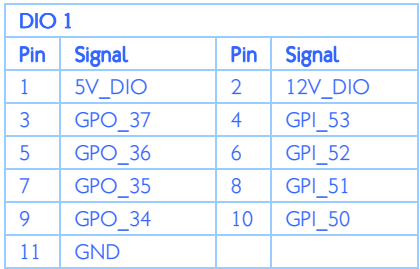

### Table 14: Digital I/O pin headers pinout

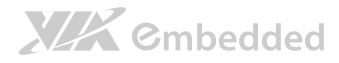

### 2.2.5. External Thermal Resister

The mainboard supports a pin header (3-pin) that allows the connection of a temperature sensor cable for detecting the system's internal air temperature. The temperature reading can be seen in the BIOS Setup Utility. The pin header is labeled as "J7". The pin out of the temperature sensor pin header is shown below.

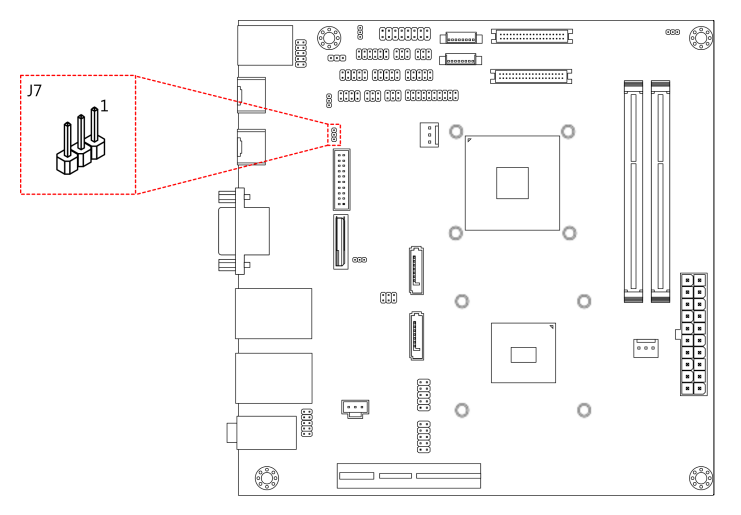

#### Figure 19: External Thermal Resister

| 17  |               |
|-----|---------------|
| Pin | <b>Signal</b> |
| ı   | <b>TMPIN2</b> |
| 2   | <b>TMPIN2</b> |
| 3   | <b>HWMGND</b> |

Table 15: External thermal resister pinout

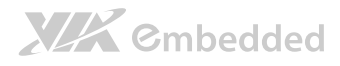

## 2.2.6. Front Panel Pin Header

The front panel pin header consists of 15 pins in a 16-pin block. Pin 15 is keyed. The front panel pin header is labeled as "F\_PANEL1". It provides access to system LEDs, power, reset, system speaker and HDD LED. The pinout of the front panel pin header is shown below.

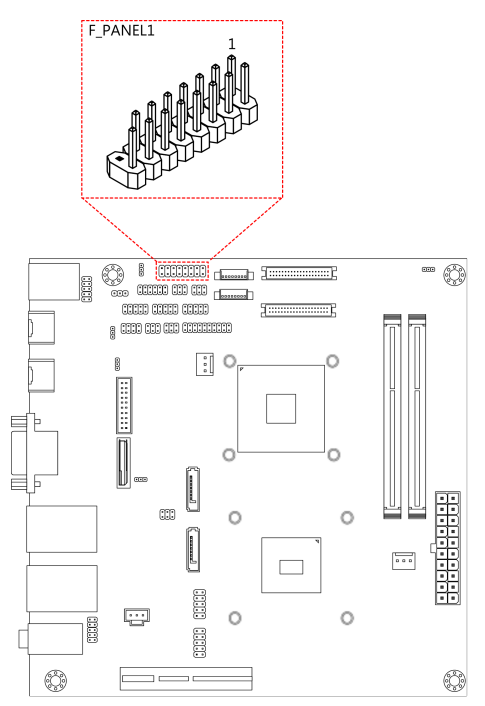

Figure 20: Front panel pin header

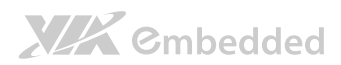

EPIA-M920 User Manual

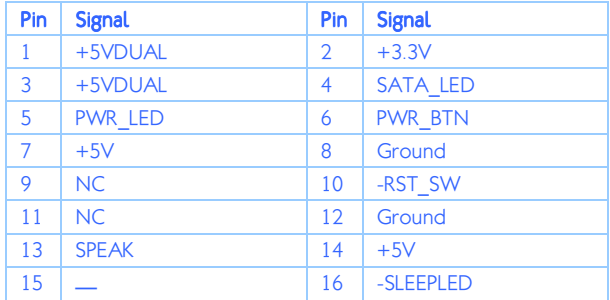

Table 16: Front panel pin header pinout

# 2.2.7. SMBus Pin Header

The SMBus pin header consists of three pins that allow connecting the SMBus devices. Devices communicate with a SMBus host and/or other SMBus devices using the SMBus interface. It is labeled as "SMBUS". The pinout of the SMBus pin header is shown below. **SMBUST** 

| Pin | <b>Signal</b> |
|-----|---------------|
|     | <b>SMRCK</b>  |
|     | <b>SMRDT</b>  |
|     | Ground        |

Table 17: SMBus pin header pinout

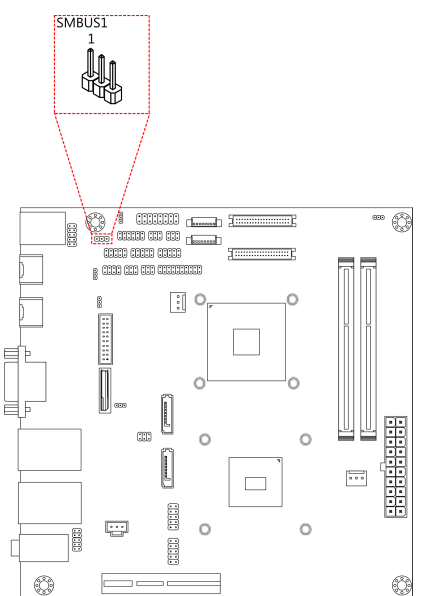

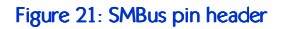

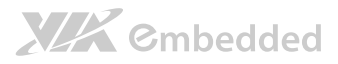

# 2.2.8. CPU and System Fan Connectors

There are two fan connectors on board: one for the CPU and one for the chassis. The fan connector for the CPU is labeled as "CPUFAN1" and the fan connector for the system is labeled as "SYSFAN1". The fans provide variable fan speeds controlled by the BIOS. The pinout of the fan connectors is shown below. SYSFAN1

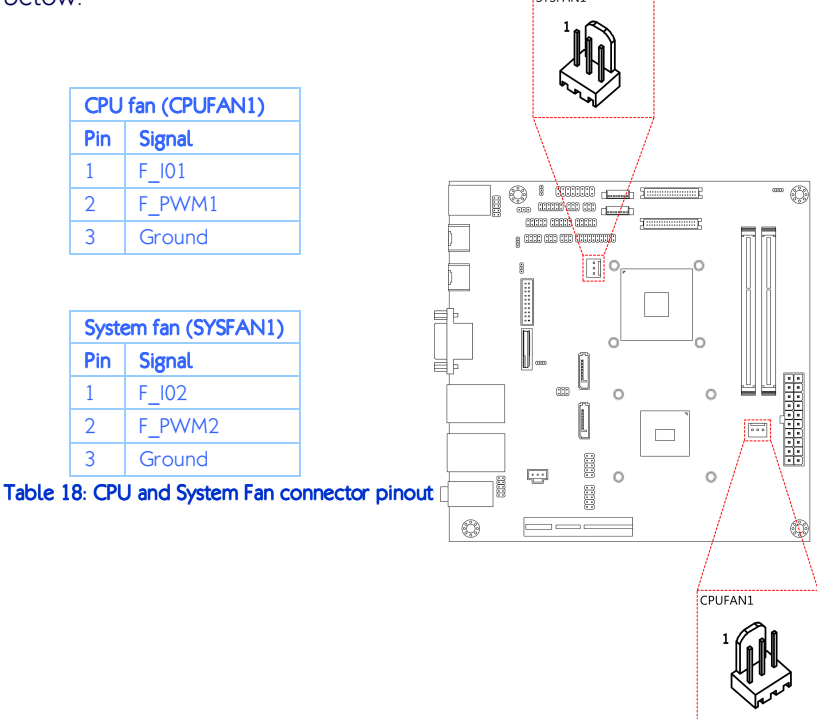

Figure 22: CPU and System Fan connectors

# 2.2.9. SATA Connectors

The two SATA connectors on board can support up to 3 Gb/s transfer speeds. The SATA connectors are labeled as "SATA1" and "SATA2". The pinout of the SATA connectors are shown below.

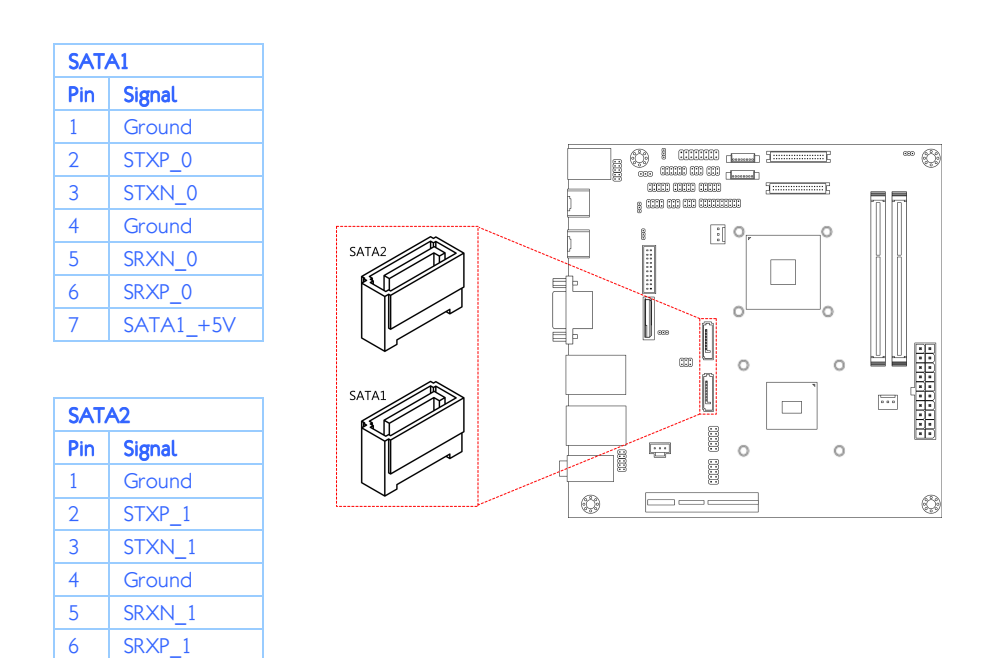

 $7$  SATA2 +5V Table 19: SATA connector pinouts

Figure 23: SATA connectors

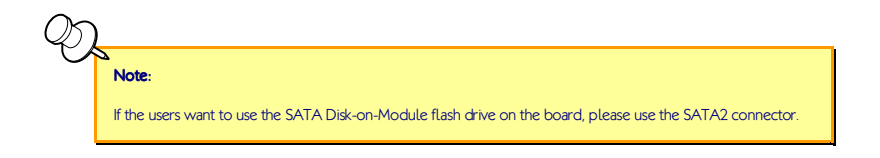

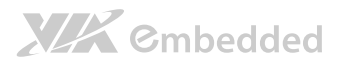

# 2.2.10. USB 2.0 Pin Headers

The mainboard has two USB 2.0 pin header blocks that support up to four USB 2.0 ports. The pin header blocks are labeled as "USB\_1"and "USB\_2. The pinout of the USB pin headers are shown below.

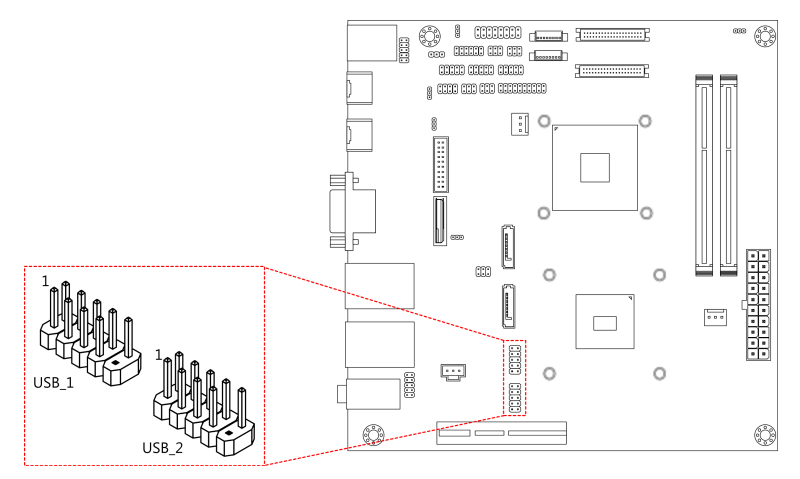

### Figure 24: USB pin headers

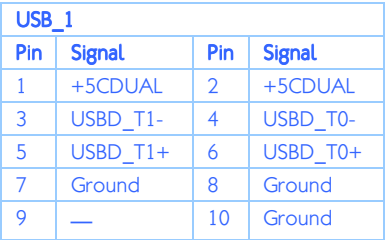

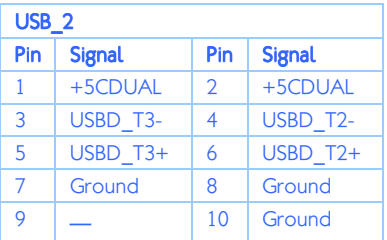

Table 20: USB pin header pinouts

# 2.2.11. COM Pin Header for COM2~COM4

There are a total of three COM pin headers on the mainboard. Each COM pin header supports the RS-232 standard. The pin headers are labeled as "COM2", "COM3", and "COM4". All of the COM pin headers can support +5V or +12V. The pinout of the COM pin headers are shown below.

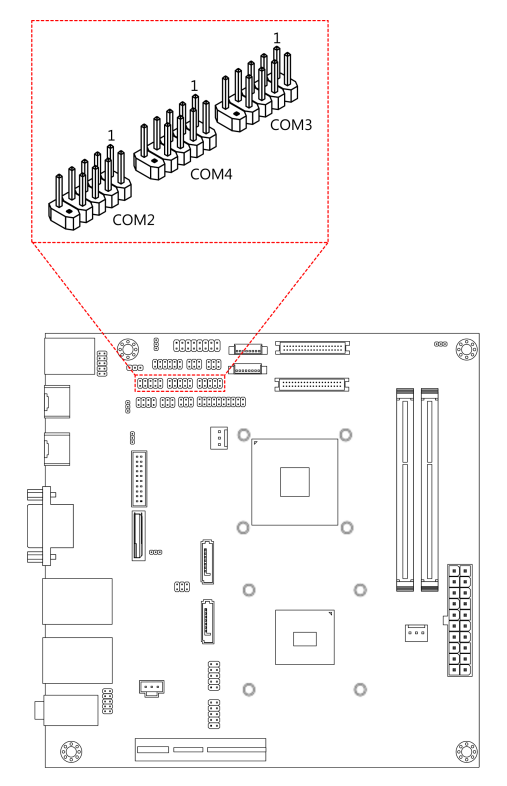

### Figure 25: COM pin headers

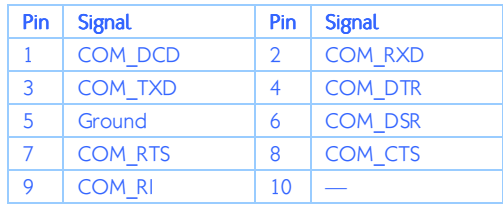

### Table 21: COM pin header pinout

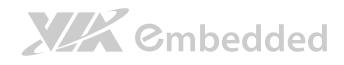

# 2.2.12. PS/2 Keyboard and Mouse Pin Header

The mainboard has a pin header for a PS/2 keyboard and mouse. The pin header is labeled as "KBMS1". The pinout of the pin header is shown below.

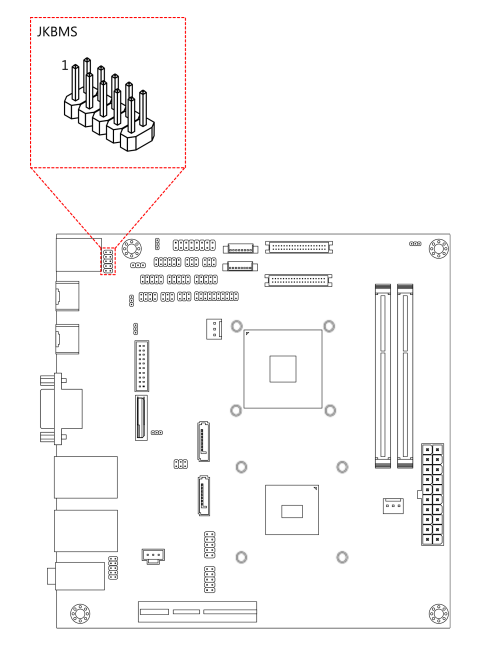

#### Figure 26: PS/2 keyboard and mouse pin header

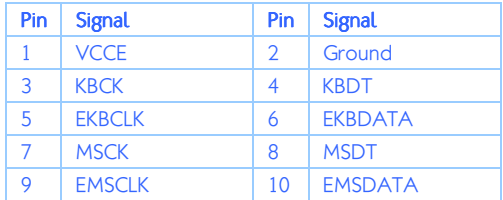

#### Table 22: PS/2 keyboard and mouse pin header pinout

#### Note:

When the pin header is not in use, please short pin 3&5, pin 4&6, pin 7&9 and pin 8&10

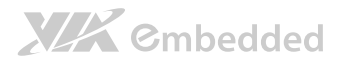

### 2.2.13. Front Audio Pin Header

In addition to the TRS audio jacks on the external I/O coastline, the mainboard has a pin header for Line-Out and MIC-In. The pin header is labeled as "F\_AUDIO1". The pinout of the pin header is shown below.

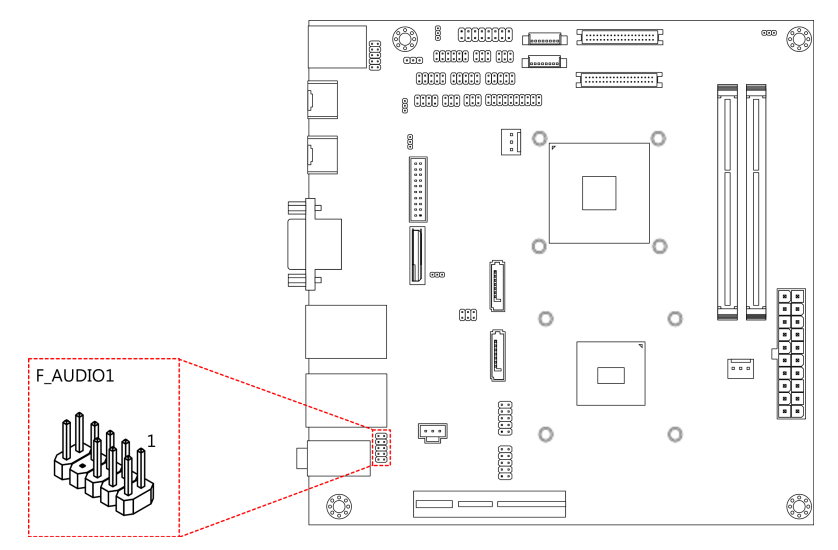

Figure 27: Front audio pin header

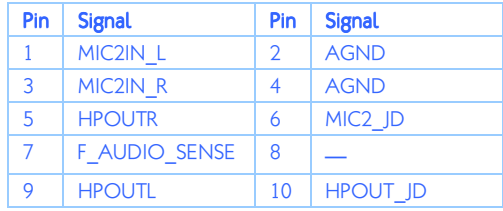

Table 23: Front audio pin header pinout

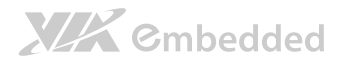

## 2.2.14. SPI address select

The connector is labeled as "J6". The pinout of the SPI address select is shown below.

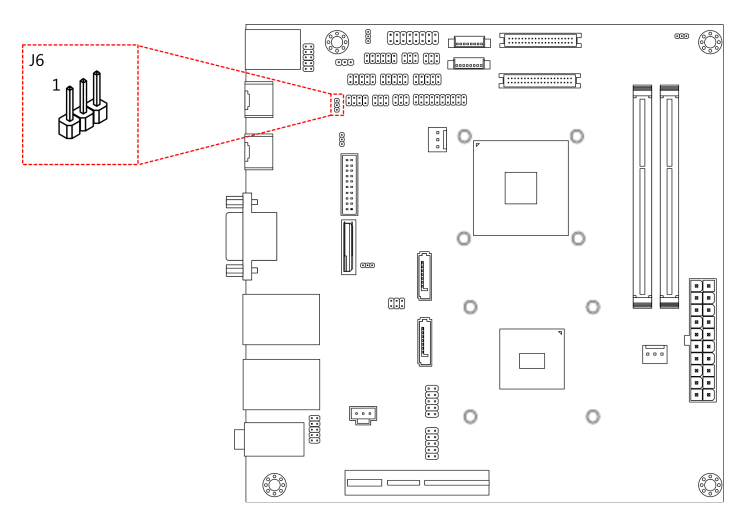

### Figure 28: SPI address select

| Pin | <b>Signal</b>  |
|-----|----------------|
|     | <b>MSPISSO</b> |
| 2   | MSPISA         |
|     | MSPISS1        |

Table 24: SPI address select pinout

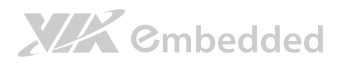

## 2.2.15. SPI Pin Header

The mainboard has one 8-pin SPI pin header. The SPI (Serial Peripheral Interface) pin-header is used to connect to the SPI BIOS programming fixture. The pin header is labeled as "SPI1". The pinout of the pin header is shown below.

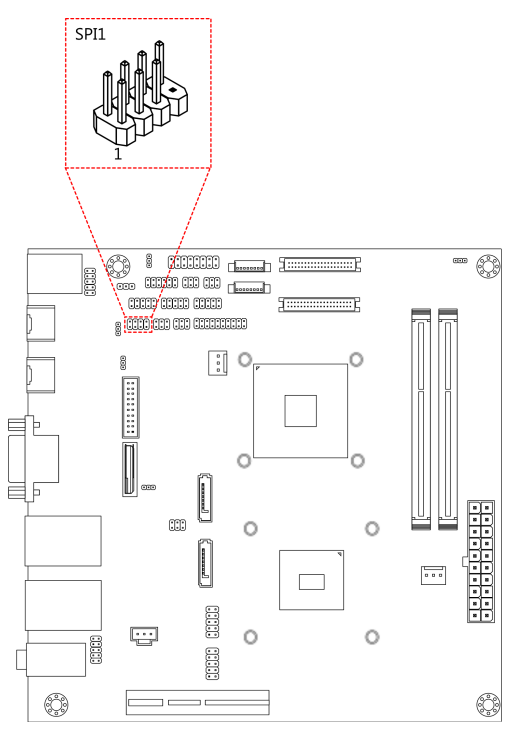

### Figure 29: SPI pin header

| Pin | <b>Signal</b> | Pin           | <b>Signal</b>  |
|-----|---------------|---------------|----------------|
|     | <b>SPIVCC</b> | $\mathcal{D}$ | Ground         |
| 3   | <b>MSPISA</b> |               | <b>MSPICLK</b> |
| 5   | <b>MSPIDI</b> | 6             | <b>MSPIDO</b>  |
|     |               | 8             | -PCIRST        |

Table 25: SPI pin header pinout

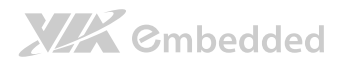

# 2.2.16. **LPC Pin Header**

The mainboard has one LPC pin header for connecting LPC devices. The pin header is labeled as "LPC". The pinout of the pin header is shown below.

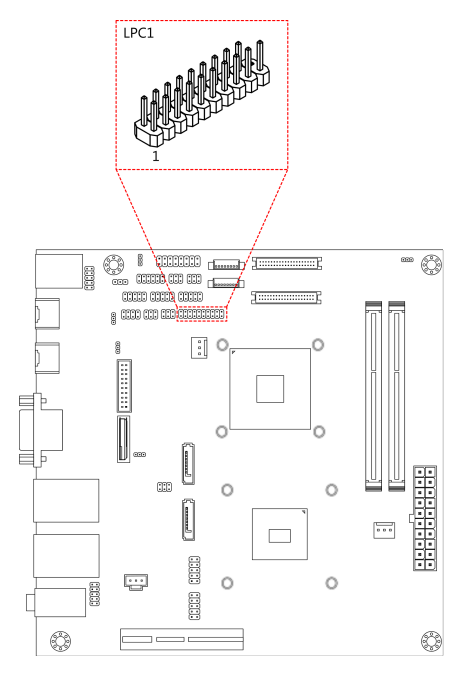

### Figure 30: LPC pin header

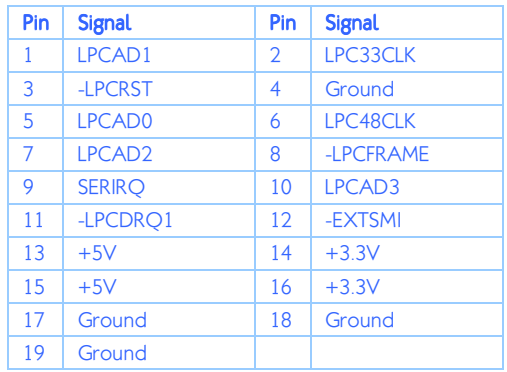

### Table 26: LPC pin header pinout

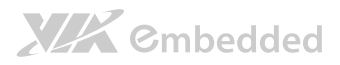

### 2.2.17. SPDIF Connector

The mainboard has one 3-pin SPDIF (Sony Philips Digital Interface) connector. The SPDIF output provides digital audio to external speakers or compressed AC3 data to an external Dolby Digital Decoder. The connector is labeled as "SPDIF". The pinout of the connector is shown below.

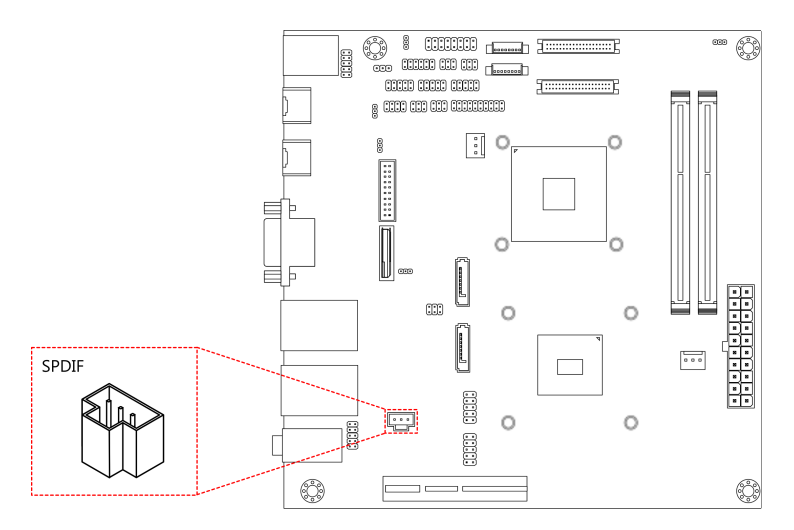

### Figure 31: SPDIF connector

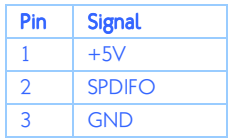

Table 27: SPDIF connector pinout

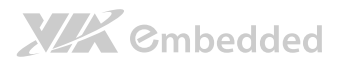

# 2.2.18. CMOS Battery Slot

The mainboard is equipped with a CMOS battery slot, which is compatible with CR2032 coin batteries. The CMOS battery slot is labeled as "BAT2". When inserting a CR2032 coin battery, be sure that the positive side is facing the locking clip.

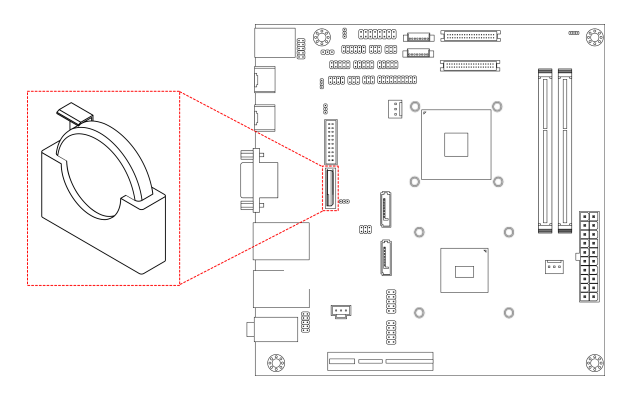

### Figure 32: CMOS battery slot

| Pin | <b>Signal</b> |
|-----|---------------|
|     | Ground        |
|     | $+3V$         |

Table 28: CMOS battery slot pinout

# 2.2.19. USB3.0 Connector

The mainboard has onboard USB connector that enables additional USB 3.0 connector. The connector is labeled as "J8". The pinout of the USB connector is shown below.

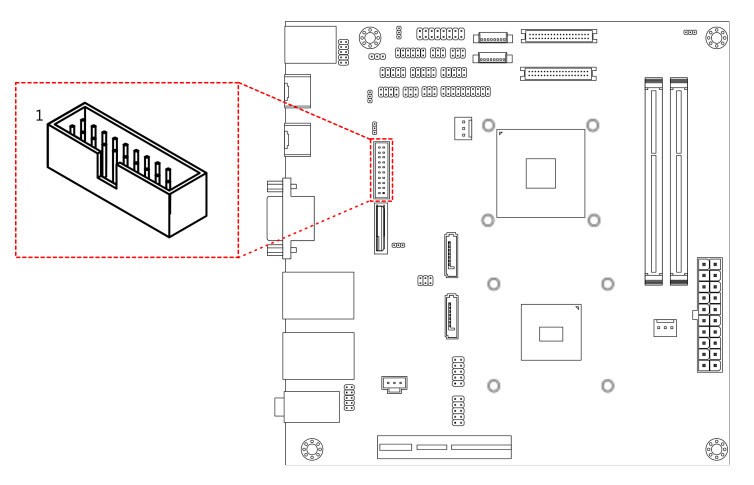

#### Figure 33: USB 3.0 connectors

| Pin | <b>Signal</b>     | Pin            | <b>Signal</b>   |
|-----|-------------------|----------------|-----------------|
| 1   | -USBH OC8         | $\overline{2}$ | USBSSRX N2      |
| 3   | <b>USBSSRX P2</b> | 4              | <b>GND</b>      |
| 5   | USBSSTX N2        | 6              | USBSSTX P2      |
| 7   | <b>GND</b>        | 8              | <b>USBHP N8</b> |
| 9   | USBHP P8          | 10             |                 |
| 11  |                   | 12             |                 |
| 13  | <b>GND</b>        | 14             |                 |
| 15  |                   | 16             | <b>GND</b>      |
| 17  |                   | 18             |                 |
| 19  | $+5V$ SUS         |                |                 |

Table 29: USB 3.0 connector pinout

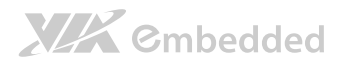

# 2.2.20. VDD Power Select

The connector is labeled as "J9". The pinout of the VDD power select is shown below.

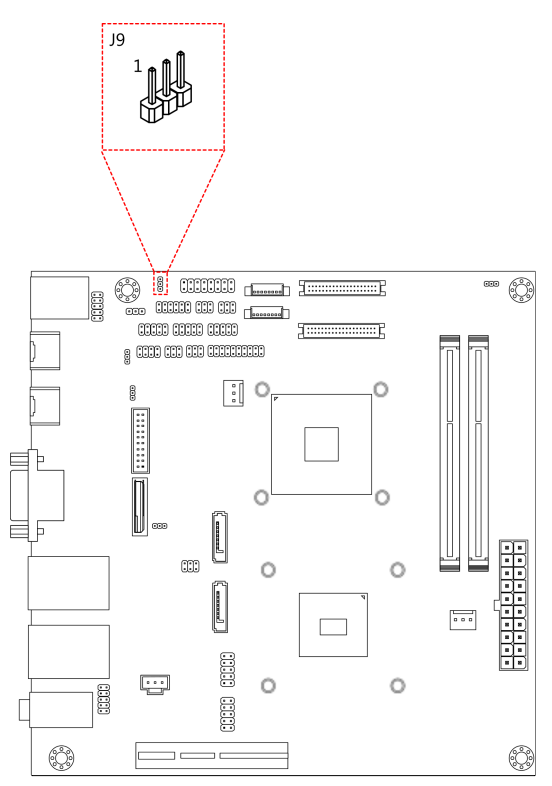

Figure 34: VDD Power Select

| Pin | <b>Signal</b>   |
|-----|-----------------|
|     | Ground          |
| 2   | <b>VDD VSEL</b> |
|     | <b>MSPVID</b>   |

Table 30: VDD Power Select pinout

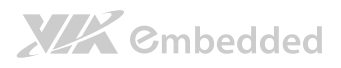

# 3. Jumpers

# 3.1. Clear CMOS Jumper

The onboard CMOS RAM stores system configuration data and has an onboard battery power supply. To reset the CMOS settings, set the jumper on pins 2 and 3 while the system is off. Return the jumper to pins 1 and 2 afterwards. Setting the jumper while the system is on will damage the mainboard. The default setting is on pins 1 and 2.

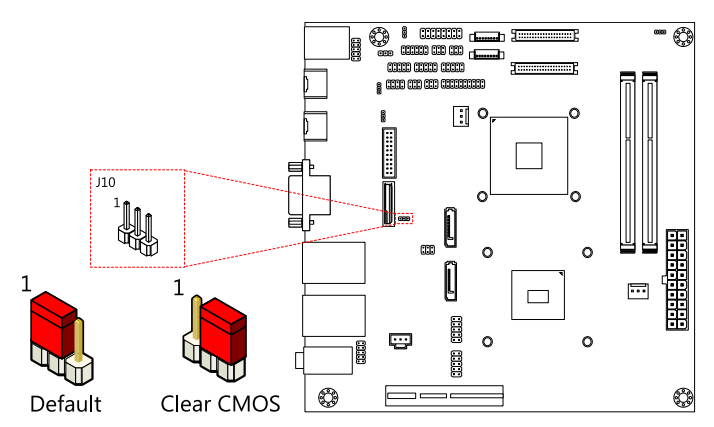

### Figure 35: CLEAR CMOS jumper

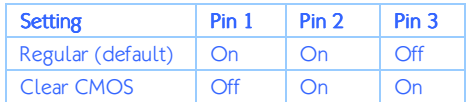

### Table 31: CLEAR CMOS jumper settings

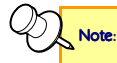

Except when clearing the RTC RAM, never remove the cap from the CLEAR\_CMOS jumper default position. Removing the cap will cause system boot failure. Avoid clearing the CMOS while the system is on; it will damage the mainboard.

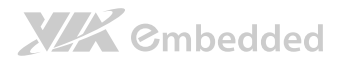

# 3.2. SATA DOM Power Select Jumper

The SATA connectors can be used to support Disk-on-Module flash drives. The power for SATA DOM is controlled by the jumper labeled as "J12".When the jumpers are set,  $+5V$  will be delivered to the  $7<sup>th</sup>$  pin of the SATA connectors. The jumper settings are shown below.

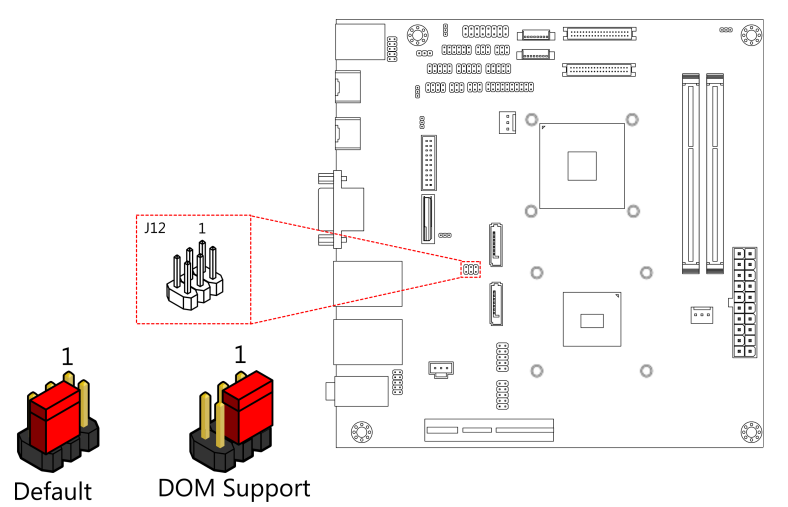

Figure 36: SATA DOM voltage select jumper

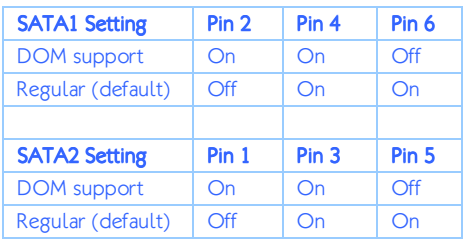

Table 32: SATA DOM voltage select jumper settings

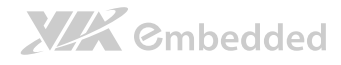

# 3.3. COM1 and COM2 Voltage Select Jumper

The voltage for COM1 and COM2 is controlled by the jumper labeled as "J11". The voltage can be either +5V or +12V. +5V is the default setting. The odd pin numbers correspond to COM1. The even pin numbers correspond to COM2. The jumper settings are shown below.

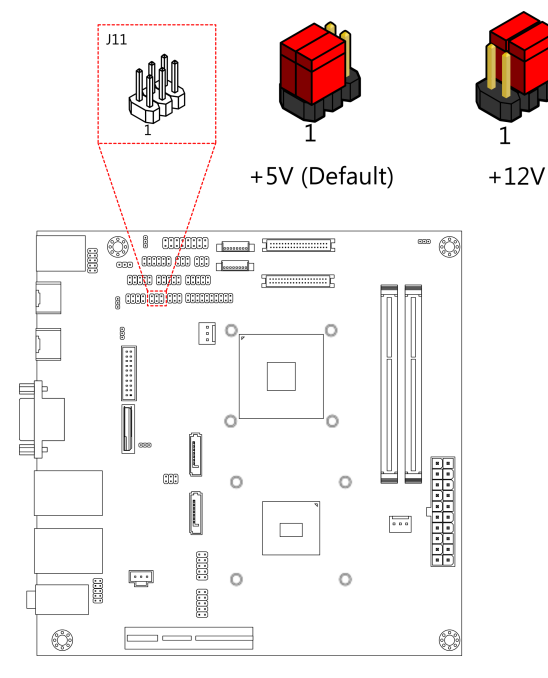

#### Figure 37: COM1 and COM2 voltage select jumper

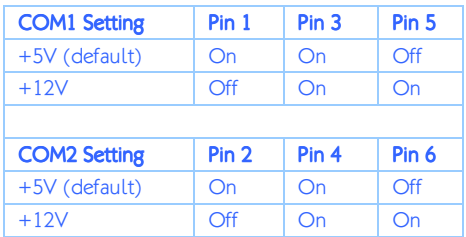

Table 33: COM1 and COM2 voltage select jumper settings

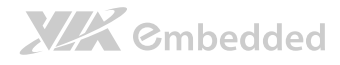

# 3.4. COM3 and COM4 Voltage Select Jumper

The voltage for COM3 and COM4 is controlled by the jumper labeled as "J13". The voltage can be either +5V or +12V. +5V is the default setting. The odd pin numbers correspond to COM3. The even pin numbers correspond to COM4. The jumper settings are shown below.

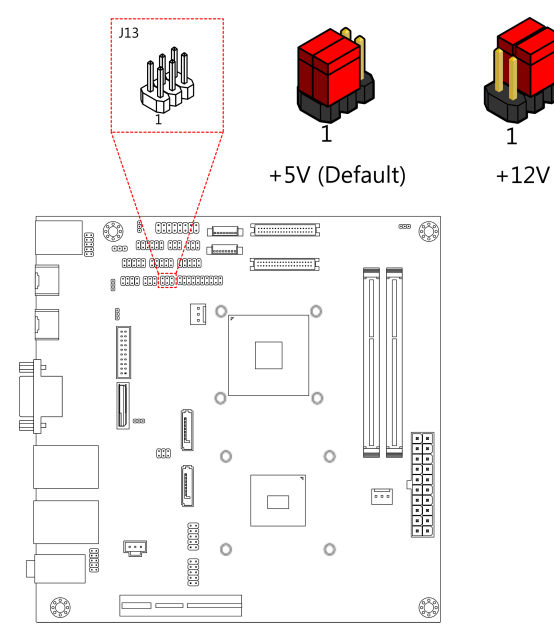

### Figure 38: COM3 and COM4 voltage select jumper

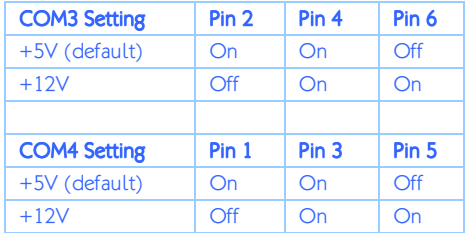

Table 34: COM3 and COM4 voltage select jumper settings

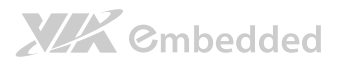

# 3.5. LVDS Jumper Settings

The LVDS connectors and LVDS inverters can operate on different input voltages. The mainboard has one jumper (J14) that controls the voltage delivered to the LVDS1 panel connector and input voltage delivered to the INVERTER1 connector. The mainboard has one jumper (J15) that controls the voltage delivered to the LVDS2 panel connector and input voltage delivered to the INVERTER2 connector.

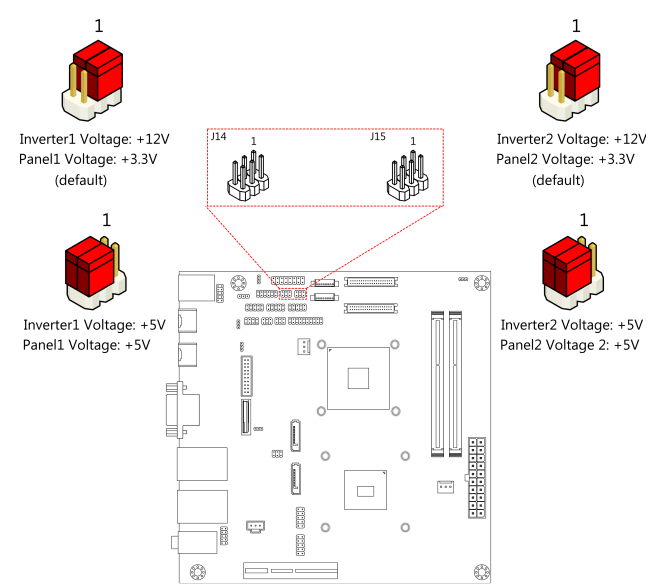

### Figure 39: LVDS jumper settings

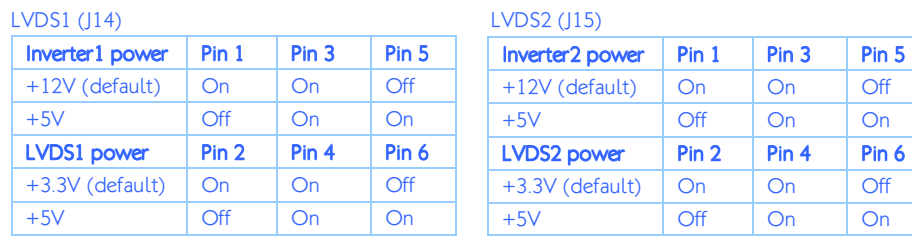

### Table 35: LVDS jumper settings

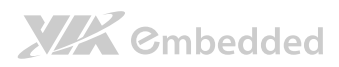

EPIA-M920 User Manual

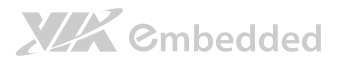

# 4. Expansion Slots

# 4.1. DDR3 Memory Slots

The mainboard provides two DDR3 SODIMM memory slots. The memory slot can accommodate up to 8 GB of 1333 MHz memory per slot. The memory slots are labeled as "SODIMM1" and "SODIMM2". The location of the DDR3 memory slots are shown below.

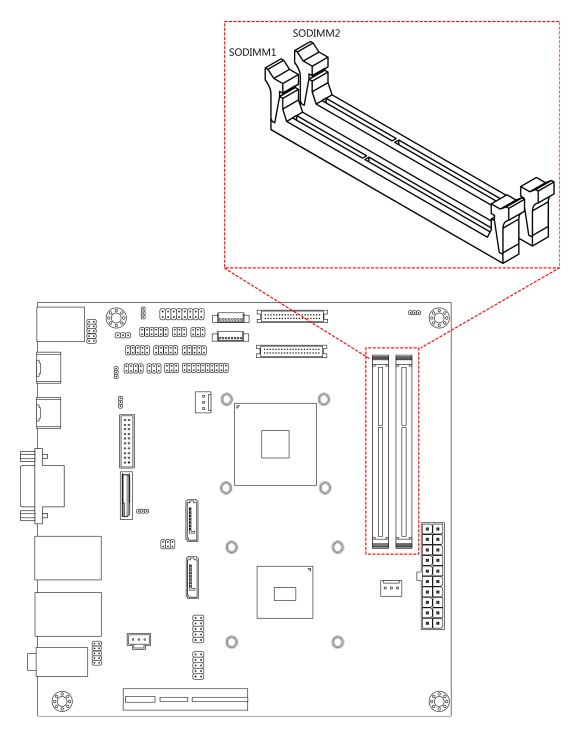

#### Figure 40: DDR3 memory slots

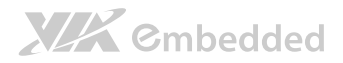

# 4.1.1. Installing a Memory Module

### Step 1

Disengage the locking clasps at both ends of the memory socket. Align the notch on the bottom of the DDR3 memory module with the notch wedge in the slot.

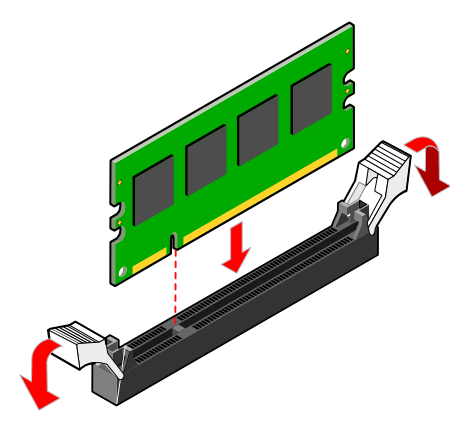

### Figure 41: Inserting the memory module

### Step 2

Slide the DDR3 memory module into the side grooves and push the module into the socket until the locking clasps snap into the closed position.

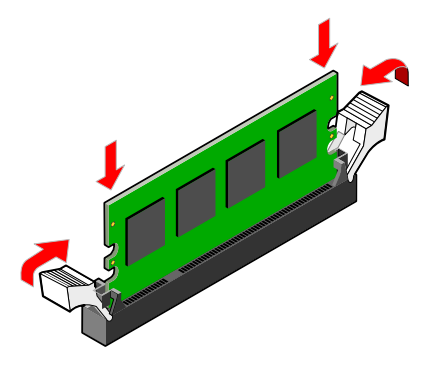

Figure 42: Locking the memory module

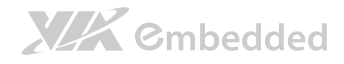

# 4.1.2. Removing a Memory Module

### Step 1

Disengage the locking clasps at both ends of the memory socket.

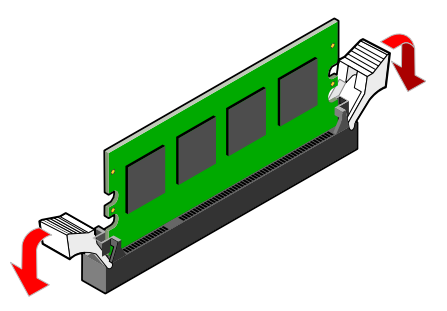

Figure 43: Disengaging the SODIMM locking clips

### Step 2

When the locking clips have cleared, the SODIMM memory module will automatically pop up. Remove the memory module.

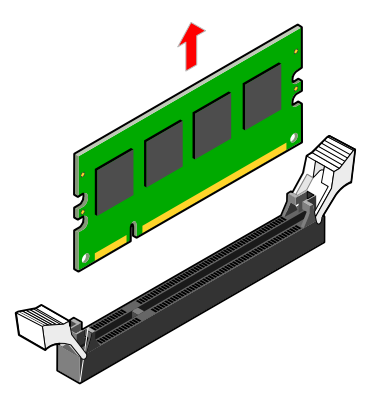

Figure 44: Removing the memory module

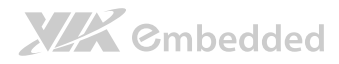

### 4.1.3. PCI Express Slot

The onboard PCI Express slot is located adjacent to the PCI slot. The PCI Express slot provides support for 4-lane cards. Due to the orientation of the slot, a riser card module<sup>1</sup> must be used. The location of the PCI Express slot is shown below.

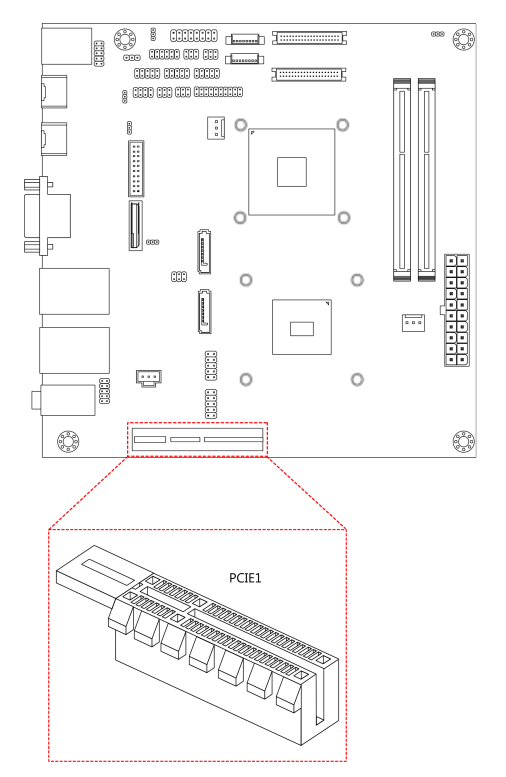

### Figure 45: PCI Express slot

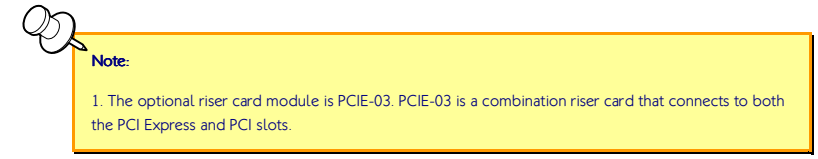

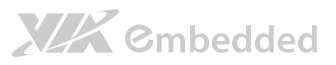

# 5. Hardware Installation

# 5.1. Installing into a Chassis

The EPIA-M920 can be fitted into any chassis that has the mounting holes for compatible with the standard Mini-ITX mounting hole locations. Additionally, the chassis must meet the minimum height requirements for specified areas of the mainboard. If a riser card module is being used, the chassis will need to accommodate the additional space requirements.

# 5.1.1. Suggested minimum chassis dimensions

The figure below shows the suggested minimum space requirements that a chassis should have in order to work well with the EPIA-M920.

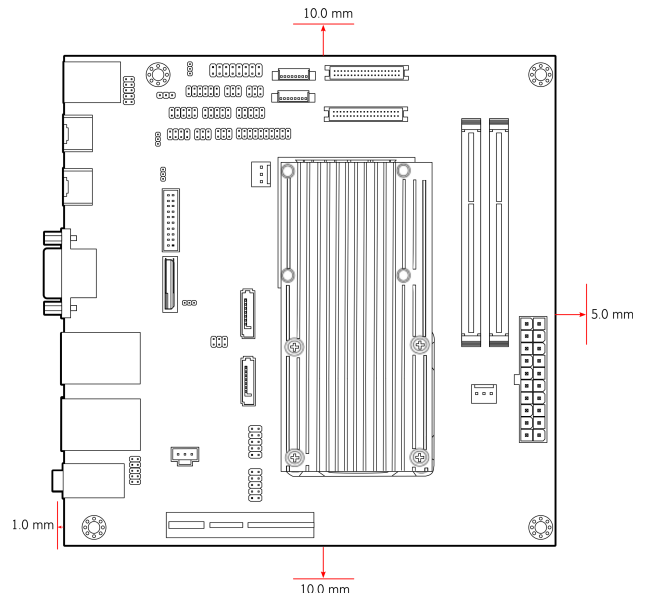

Figure 46: Suggested minimum chassis dimensions

# **XIX** Embedded

Each side of the mainboard should have a buffer zone from the internal wall of the chassis. The side of the mainboard that accommodates the I/O coastline should have a buffer of 1.00 mm. The side on the opposite end of the I/O coastline should have a buffer of at least 5.00 mm. The two sides adjacent to the I/O coastline should have at least a 10.00 mm buffer.

For the side that is close to the PCI slot, the buffer should be at least 100.00 mm if a riser card module will be used.

## 5.1.2. Suggested minimum chassis height

The figure below shows the suggested minimum height requirements for the internal space of the chassis. It is not necessary for the internal ceiling to be evenly flat. What is required is that the internal ceiling height must be strictly observed for each section that is highlighted. The highest part of the ceiling will be above the PCI slot.

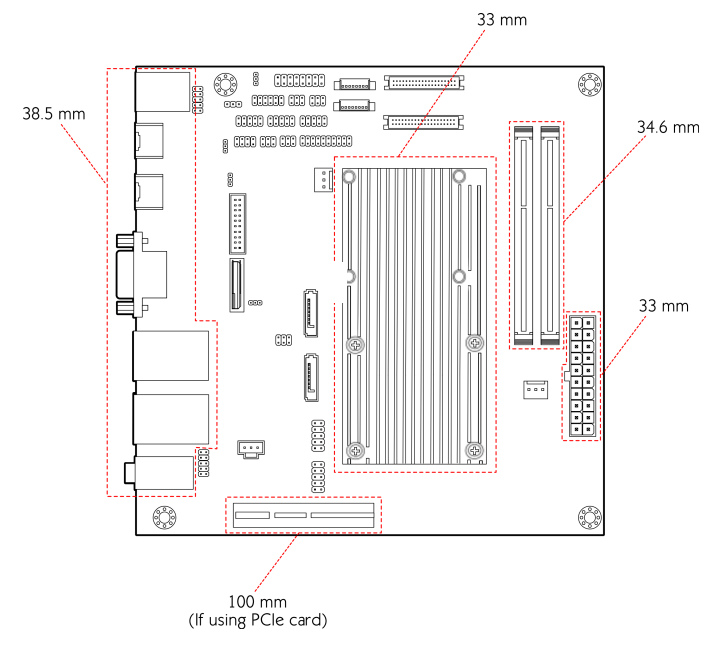

Figure 47: Suggested minimum internal chassis ceiling height (for dual core model)

### EPIA-M920 User Manual

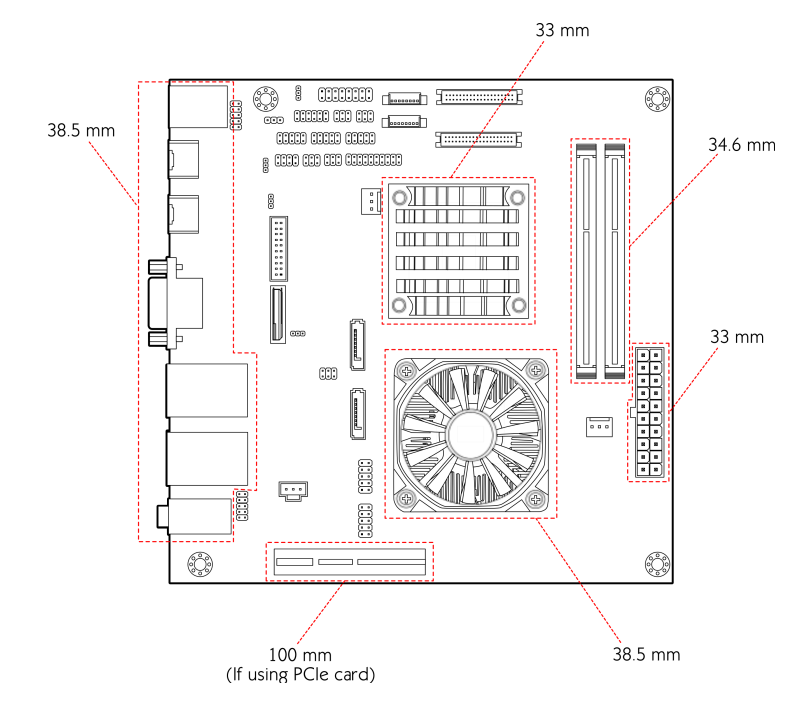

XIX Embedded

Figure 48: Suggested minimum internal chassis ceiling height (for quad core model)

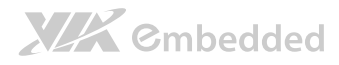

### 5.1.3. Suggested keepout areas

The figure below shows the areas of the mainboard that is highly suggested to leave unobstructed.

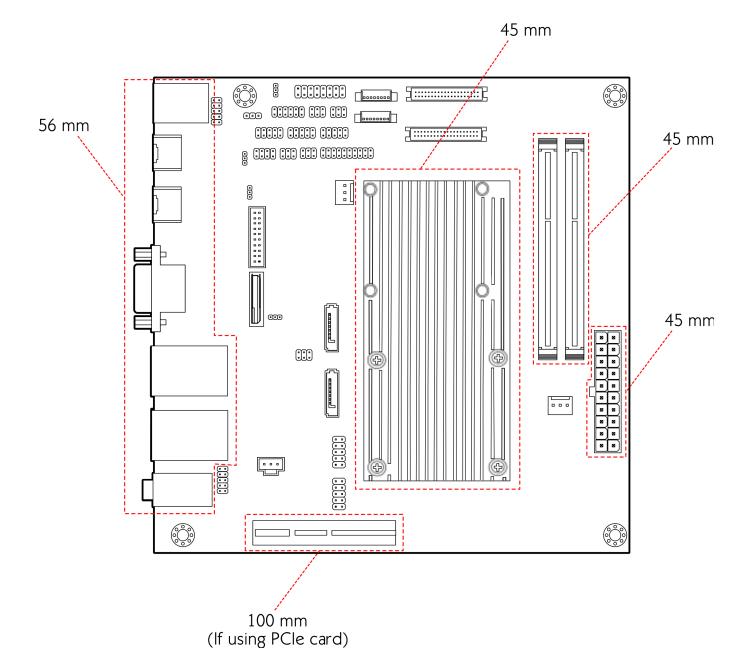

Figure 49: Suggested keepout areas
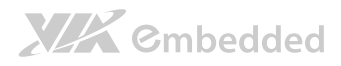

# **6. BIOS Setup Utility**

## 6.1. Entering the BIOS Setup Utility

Power on the computer and press Delete during the beginning of the boot sequence to enter the BIOS Setup Utility. If the entry point has passed, restart the system and try again.

## 6.2. Control Keys

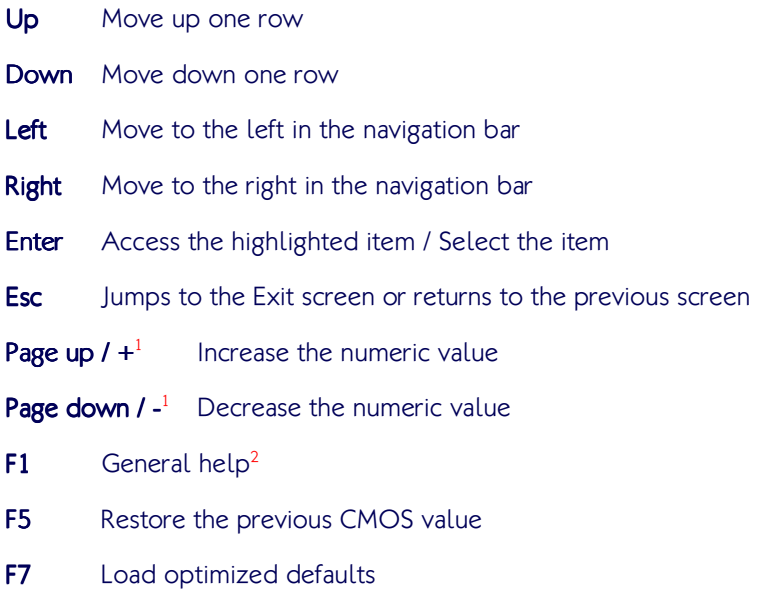

F10 Save all the changes and exit

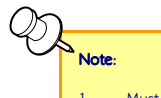

1. Must be pressed using the 10-key pad.

2. The General help contents are only for the Status Page and Option Page setup menus.

XIX Embedded

## 6.3. Navigating the BIOS Menus

The main menu displays all the BIOS setup categories. Use the <Left>/<Right> and <Up>/<Down> arrow keys to select any item or sub-menu. Descriptions of the selected/highlighted category are displayed at the bottom of the screen.

The small triangular arrowhead symbol next to a field indicates that a submenu is available (see figure below). Press <**Enter**> to display the sub-menu. To exit the sub-menu, press <Esc>.

## 6.4. Getting Help

The BIOS Setup Utility provides a "General Help" screen. This screen can be accessed at any time by pressing F1. The help screen displays the keys for using and navigating the BIOS Setup Utility. Press Esc to exit the help screen.

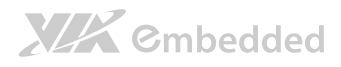

## 6.5. Main Menu

The System Overview screen is the default screen that is shown when the BIOS Setup Utility is launched. This screen can be accessed by traversing the navigation bar to the "Main" label.

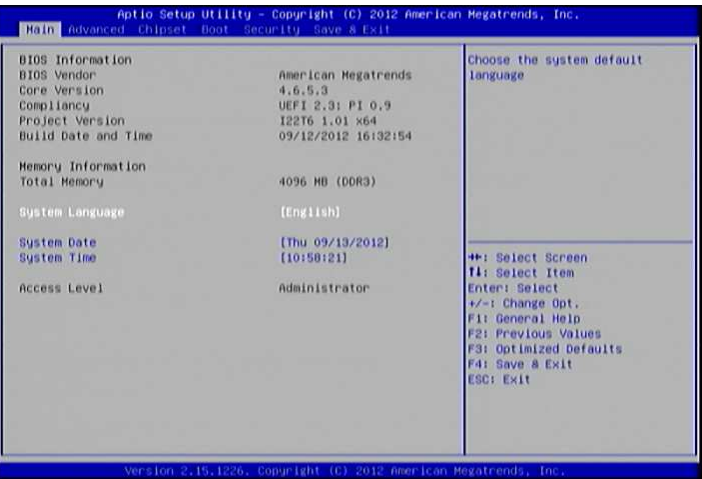

Figure 50: Illustration of the Main menu screen

## 6.5.1. BIOS Information

The content in this section of the screen shows the information about the vendor, the Core version, UEFI specification version, the project version and date & time of the project build.

## 6.5.2. Memory Information

This section shows the amount of memory that is installed on the hardware platform.

## 6.5.3. System Language

This option allows the user to configure the language that the user wants to use.

# XIX Embedded

## 6.5.4. System Date

This section shows the current system date. Press Tab to traverse right and **Shift+Tab** to traverse left through the month, day, and year segments. The  $+$ and - keys on the number pad can be used to change the values. The weekday name is automatically updated when the date is altered. The date format is [Weekday, Month, Day, Year].

## 6.5.5. System Time

This section shows the current system time. Press Tab to traverse right and **Shift+Tab** to traverse left through the hour, minute, and second segments. The + and - keys on the number pad can be used to change the values. The time format is [Hour : Minute : Second].

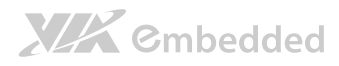

## 6.6. Advanced Settings

The Advanced Settings screen shows a list of categories that can provide access to a sub-screen. Sub-screen links can be identified by the preceding right-facing arrowhead.

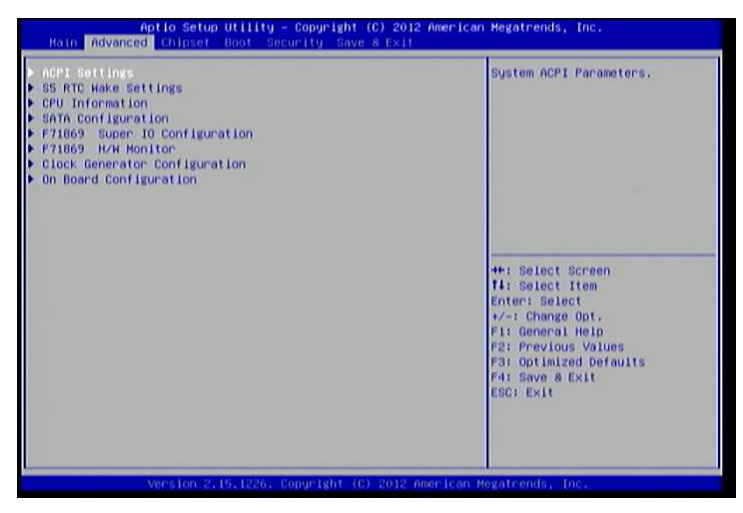

Figure 51: Illustration of the Advanced Settings screen

The Advanced Settings screen contains the following links:

- ACPI Settings
- S5 RTC Wake Settings
- CPU Information
- SATA Configuration
- F71869 Super IO Configuration
- F71869 H/W Monitor
- Clock Generator Configuration
- On Board Configuration

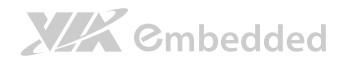

## 6.6.1. ACPI Settings

ACPI grants the operating system direct control over system power management. The ACPI Configuration screen can be used to set a number of power management related functions.

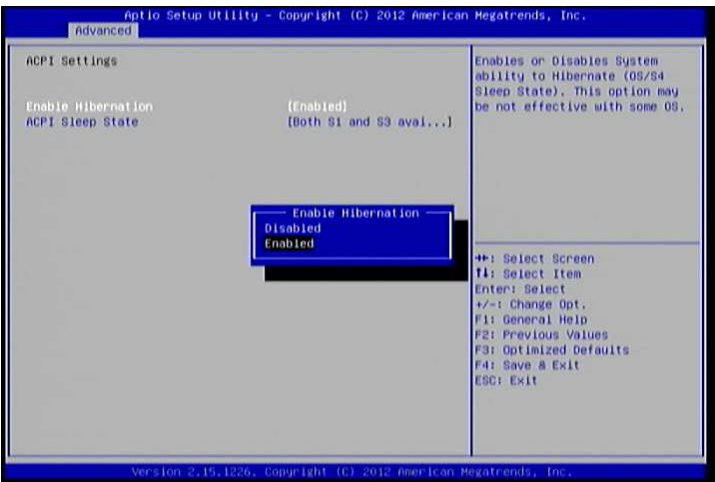

Figure 52: Illustration of the ACPI Settings screen

### 6.6.1.1. Enable Hibernation

Enables or Disables System ability to Hibernate (OS/S4 Sleep State). This option may be not effective with some OS.

### 6.6.1.2. ACPI Sleep State

Select ACPI sleep state the system will enter when the SUSPEND button is pressed. Available options are: Suspend Disabled/S1 only (CPU Stop Clock)/S3 only (Suspend to RAM)/Both S1 and S3 available for OS to choose from.

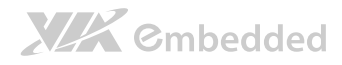

## 6.6.2. S5 RTC Wake Settings

Enable system to wake from S5 using RTC alarm.

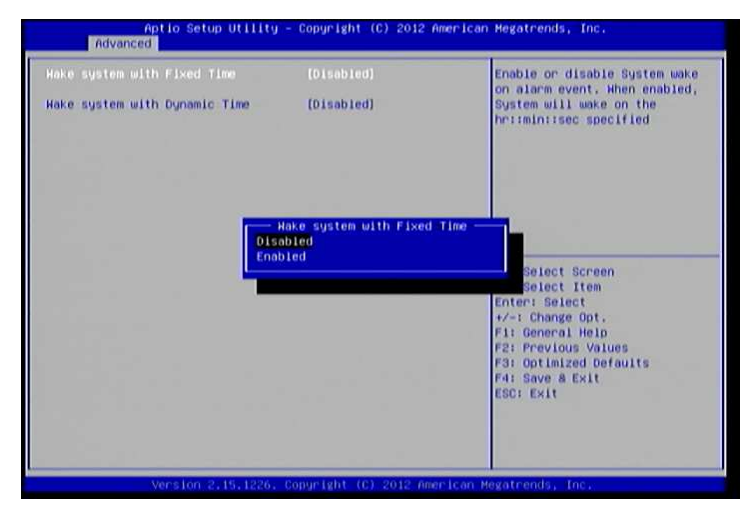

Figure 53: Illustration of S5 RTC Wake Settings screen

## 6.6.2.1. Wake system with Fixed Time

This feature has 2 options: Enable or Disable system wake on alarm event. When enabled, system will wake on the hr:min:sec specified.

### 6.6.2.2. Wake system with Dynamic Time

This feature has 2 options: Enable or Disable system wake on alarm event. When enabled, system will wake on the current time + increase minute(s).

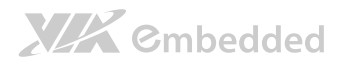

## 6.6.3. CPU Information

### The CPU Information screen shows detailed information about the built-in processor.

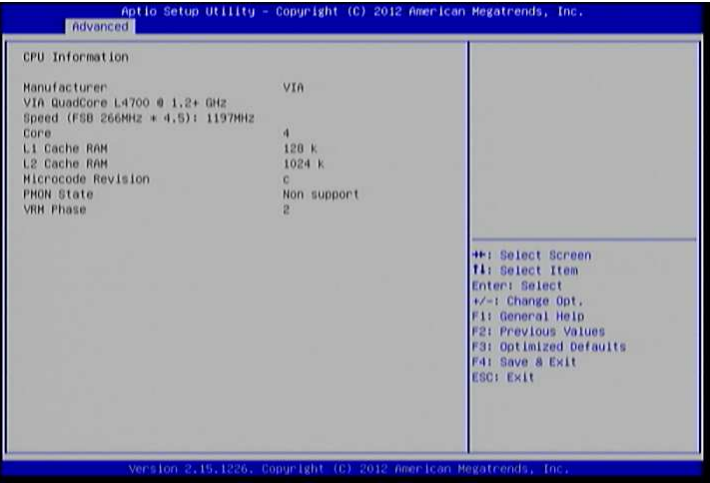

Figure 54: Illustration of CPU Information screen

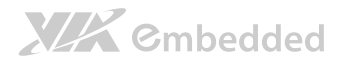

## 6.6.4. SATA Configuration

The SATA Configuration screen allows the user to view and configure the settings of the SATA configuration settings.

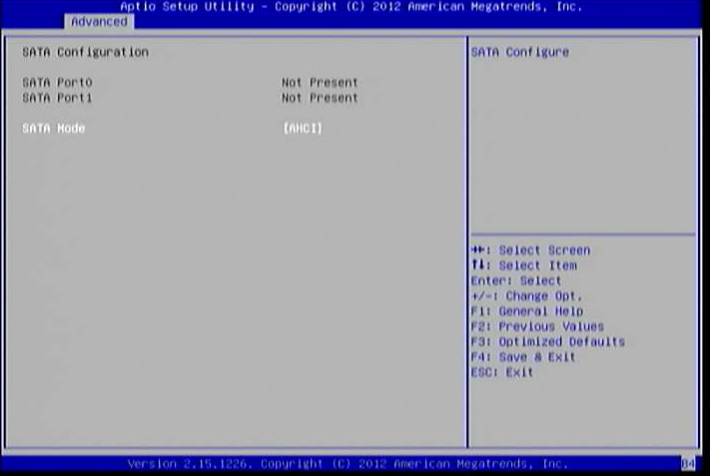

Figure 55: Illustration of SATA Configuration screen

## 6.6.4.1. SATA Mode

This option allows the user to manually configure SATA controller for a particular mode.

#### IDE Mode

Set this value to change the SATA to IDE mode.

### **AHCI Mode**

Set this value to change the SATA to AHCI mode.

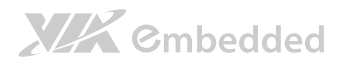

## 6.6.5. F71869 Super IO Configuration

The F71869 Super IO Configuration screen allows the user to set system Super IO Chip parameters.

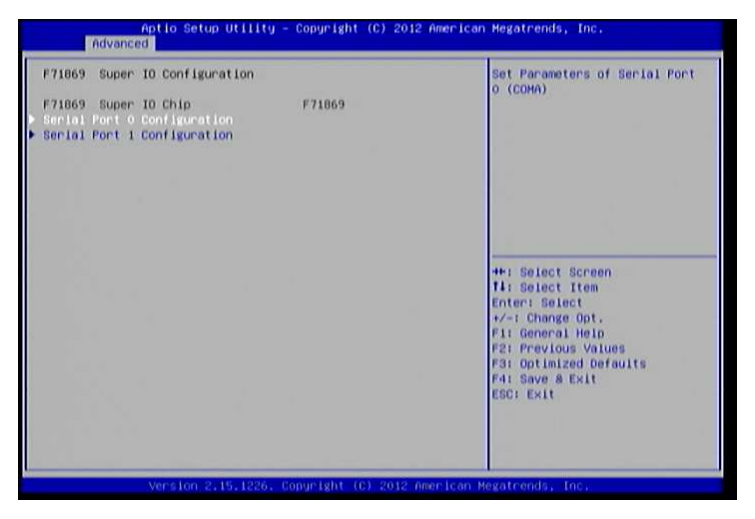

Figure 56: Illustration of F71869 Super IO Configuration screen

### 6.6.5.1. Serial Port 0 Configuration

Set parameters of Serial Port 0 (COMA).

#### 6.6.5.1.1. Serial Port

This feature has 2 options: Enable or Disable Serial Port (COM).

### 6.6.5.2. Serial Port 1 Configuration

Set parameters of Serial Port 1 (COMB)

#### 6.6.5.2.1. Serial Port

This feature has 2 options: Enable or Disable Serial Port (COM).

#### $6.6.5.2.2.$  Device Mode

Change the Serial Port mode. Select <High Speed> or <Normal Mode> mode.

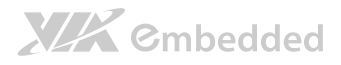

## 6.6.6. F71869 H/W Monitor

F71869 H/W Monitor shows Monitor hardware status.

| Pc Health Status<br>CPU Temperature<br>System Temperature<br>CPU Fan Speed<br>System Fan Speed<br>VCC3V<br>Vcore<br>$+5V$<br>43.3V<br>+1.5V DIMM<br>$+12V$<br>VS63<br>CPU Smart Fan Configuration<br>System Smart Fan Configuration | $1 + 47 C$<br>$1 + 34 C$<br>1: 40B7 RPM<br>1 N/R<br>$1 + 3.328$ V<br>$1.40,952$ V<br>$1 + 5.100$ V<br>$1 + 3.328$ V<br>$1 + 1,505$ V<br>$1 + 11,704$ V<br>$1 + 3.360$ V | CPU Smart Fan Configuration<br>Setting<br><b>HFI Select Screen</b><br><b>fi:</b> Select Item<br>Enter: Select<br>+/-: Change Opt.<br>Fi: General Help<br><b>F2: Previous Values</b><br>F3: Optimized Defaults<br>F4: Save & Exit<br>ESC: Exit |
|----------------------------------------------------------------------------------------------------|----------------------------------------------------------------------------------------------------|----------------------------------------------------------------------------------------------------|
|----------------------------------------------------------------------------------------------------|----------------------------------------------------------------------------------------------------|----------------------------------------------------------------------------------------------------|

Figure 57: Illustration of F71869 H/W Monitor screen

## 6.6.6.1. CPU Smart Fan Configuration

CPU Smart Fan Configuration Setting

### 6.6.6.1.1. Smart Fan Support

This feature has 2 options: Enable or Disable Smart Fan.

### 6.6.6.2. System Smart Fan Configuration

System Smart Fan Configuration Setting

### 6.6.6.2.1. Smart Fan Support

This feature has 2 options: Enable or Disable Smart Fan.

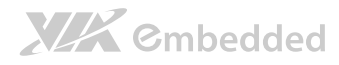

## 6.6.7. Clock Generator Configuration

The Clock Generator Configuration screen enables access to the Spread Spectrum Setting feature.

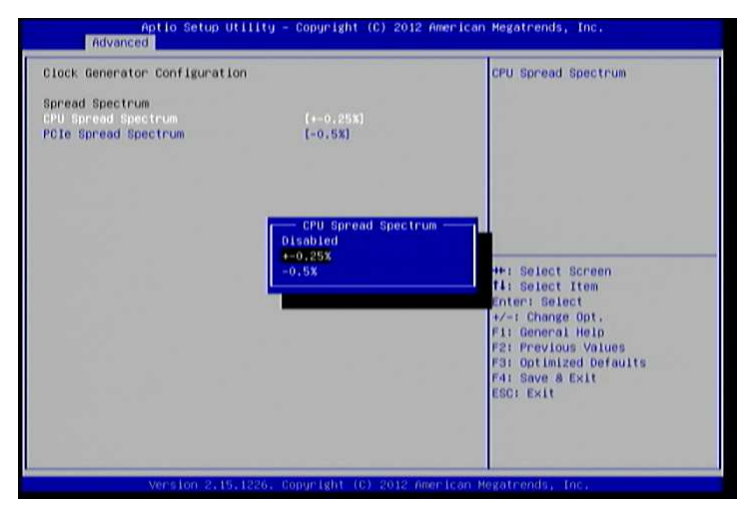

Figure 58: Illustration of Clock Generator Configuration screen

## 6.6.7.1. CPU Spread Spectrum

The Spread Spectrum Setting feature enables the BIOS to modulate the clock frequencies originating from the mainboard. The settings are in percentages of modulation. Higher percentages result in greater modulation of clock frequencies. This feature has 3 options: Disable, +-0.25% and -0.5%.

### 6.6.7.2. PCIe Spread Spectrum

Select PCIe Spread Spectrum. This feature has 2 options: Disable and -0.5%.

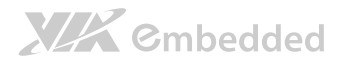

## 6.6.8. On Board Configuration

The OnBoard Device Configuration screen has the following features.

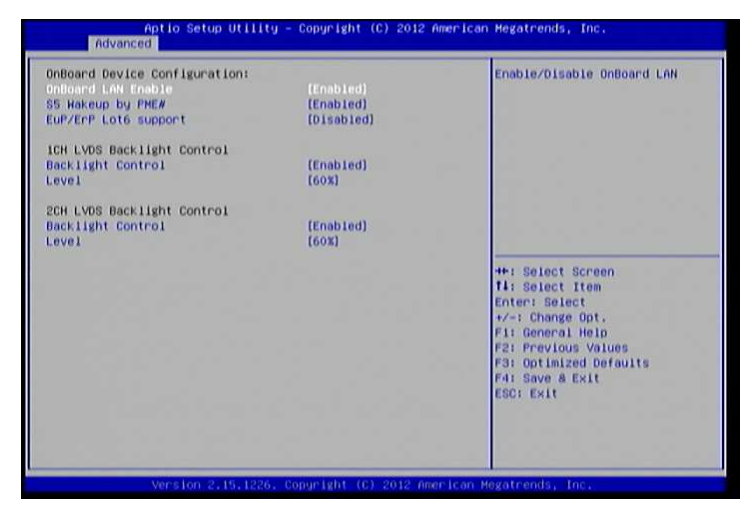

Figure 59: Illustration of On Board Configuration screen

### **OnBoard Device Configuration**

### 6.6.8.1. OnBoard LAN Fnable

The OnBoard LAN Enable feature determines whether the onboard LAN controller will be used or not.

### 6.6.8.2. S5 Wakeup by PME#

The S5 Wakeup by PME# feature enables the BIOS to allow remote wake-up from the S5 power off state through the PCI bus.

### 6.6.8.3. EuP/ErP Lot6 support

The EuP/ErP Lot6 Support feature enables the BIOS to reduce the power draw to less than 1W when the system is in standby mode. This feature has two options: enabled and disabled.

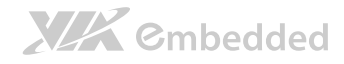

### 6.6.8.4. 1CH LVDS Backlight Control

### Backlight Control

The Backlight Control feature control by VX11H enables the user to control the brightness of the 1CH LVDS backlight. This feature has six options.

### Level

0%, 20%, 40%, 60%, 80% and 100%.

### 6.6.8.5. 2CH LVDS Backlight Control

#### Backlight Control

The Backlight Control feature control by VX11H enables the user to control the brightness of the 2CH LVDS backlight. This feature has six options.

#### Level

0%, 20%, 40%, 60%, 80% and 100%.

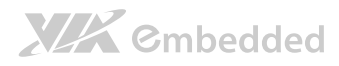

## 6.7. Chipset Settings

The Chipset Settings screen shows a list of categories that can provide access to a sub-screen. Sub-screen links can be identified by the preceding rightfacing arrowhead.

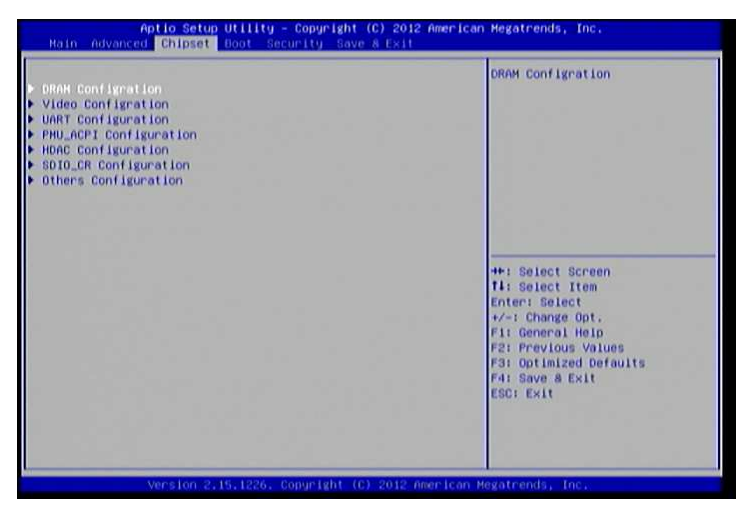

#### Figure 60: Illustration of Chipset Settings screen

The Chipset Settings screen contains the following links:

- DRAM Configuration
- Video Configuration
- UART Configuration
- PMU-ACPI Configuration
- HDAC Configuration
- SDIO\_CR Configuration
- Others Configuration

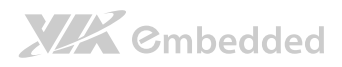

## 6.7.1. DRAM Configuration

The DRAM Configuration screen has two features for controlling the system DRAM. All other DRAM features are automated and cannot be accessed.

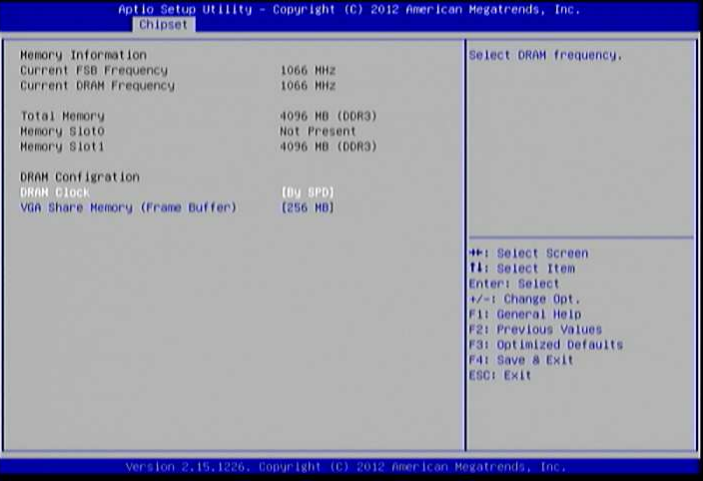

Figure 61: Illustration of DRAM Configuration screen

## $6.7.1.1.$  DRAM Clock

The DRAM Clock option enables the user to determine how the BIOS handles the memory clock frequency. The memory clock can either be dynamic or static. This feature has eleven options.

### By SPD

By SPD option enables the BIOS to select a compatible clock frequency for the installed memory.

#### 400 MHz

The 400 MHz option forces the BIOS to be fixed at 800 MHz for DDR3 memory modules.

# **XIX** Embedded

#### 533 MHz

The 533 MHz option forces the BIOS to be fixed at 1066 MHz for DDR3 memory modules.

#### 566 MHz

The 566 MHz option forces the BIOS to be fixed at 1132 MHz for DDR3 memory modules.

#### 600 MHz

The 600 MHz option forces the BIOS to be fixed at 1200 MHz for DDR3 memory modules.

#### 633 MHz

The 633 MHz option forces the BIOS to be fixed at 1266 MHz for DDR3 memory modules.

#### 667 MHz

The 667 MHz option forces the BIOS to be fixed at 1334 MHz for DDR3 memory modules.

#### 700 MHz

The 700 MHz option forces the BIOS to be fixed at 1400 MHz for DDR3 memory modules

#### 733 MHz

The 733 MHz option forces the BIOS to be fixed at 1466 MHz for DDR3 memory modules

#### 766 MHz

The 766 MHz option forces the BIOS to be fixed at 1532 MHz for DDR3 memory modules

#### 800 MHz

The 800 MHz option forces the BIOS to be fixed at 1600 MHz for DDR3 memory modules

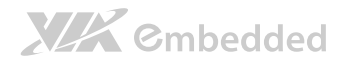

## 6.7.1.2. VGA Share Memory (Frame Buffer)

The VGA Share Memory feature enables the user to choose the amount of the system memory to reserve for use by the integrated graphics controller. The selections of memory amount that can be reserved are 256MB and 512MB.

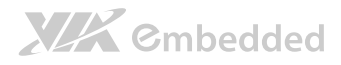

## 6.7.2. Video Configuration

The Video Configuration screen has features for controlling the integrated graphics controller in the VX11H chipset.

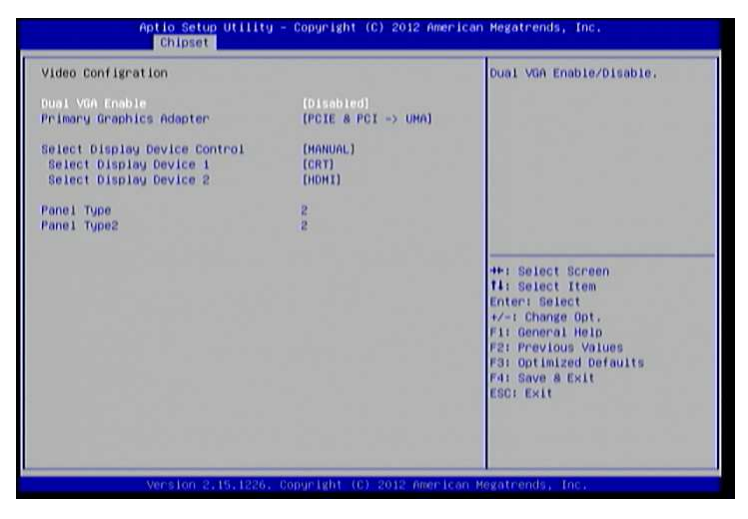

Figure 62: Illustration of Video Configuration screen

## 6.7.2.1. Dual VGA Enable

This feature has 2 options: Enable/Disable Dual VGA.

### 6.7.2.2. Primary Graphics Adapter

The Primary Graphics Adapter option enables the user to change the order in which the BIOS seeks for a graphics adapter. There are three paths that can be chosen.

PCIE & PCI -> UMA

UMA -> PCIE & PCI

6.7.2.3. Select Display Device Control

Available selections are: Auto and Manual.

# **XIX** Embedded

## 6.7.2.4. Select Display Device 1 and 2

The Select Display Device feature enables the user to choose a specific display interface. This feature has four options: CRT, LCD, LCD2, HDMI and HDMI2. If both Select Display Device 1 and Select Display Device 2 are set to the same interface, then any display device connected to the other interface will not function. For example, if both Select Display 1 and 2 are set to CRT, then no data will be sent to the LCD, LCD2, HDMI and HDMI2 port.

## 6.7.2.5. Panel Type

The Panel Type feature enables the user to specify the resolution of the display being used with the system. The panel types are predefined in the VGA VBIOS.

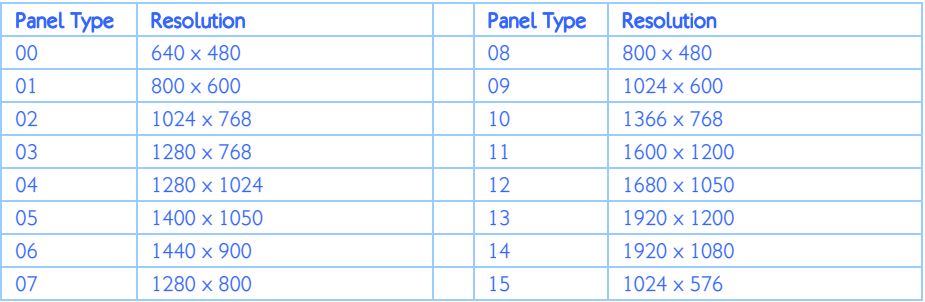

### 6.7.2.6. Panel Type2

The Panel Type feature enables the user to specify the resolution of display 2 being used with the system. The panel types are predefined in the VGA VBIOS.

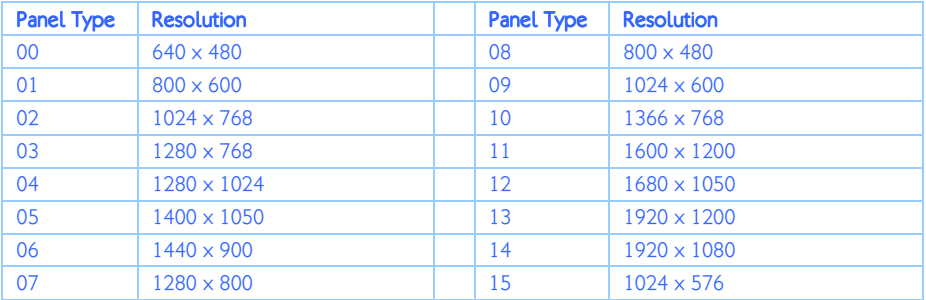

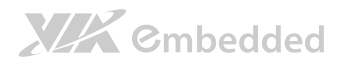

## 6.7.3. UART Configuration

The UART Configuration screen allows the user to set UART configuration parameters.

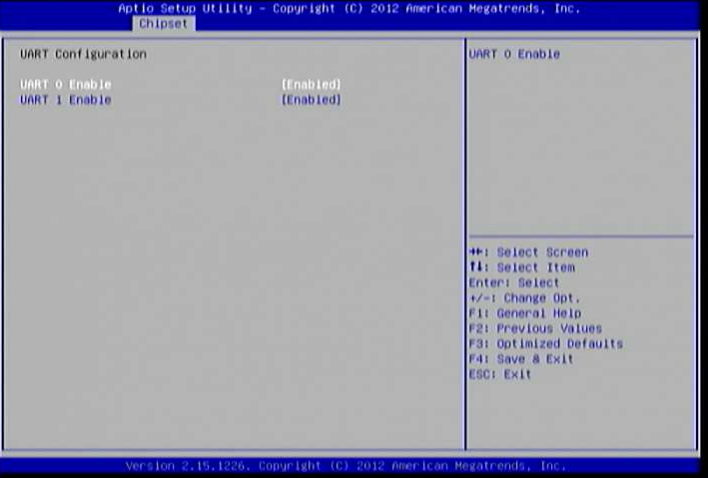

Figure 63: Illustration of UART Configuration screen

## $6.7.3.1.$  UART 0 Enable

This feature has 2 options: Enable/Disable UART 0.

### 6.7.3.2. UART 1 Enable

This feature has 2 options: Enable/Disable UART 1.

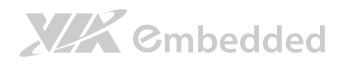

## 6.7.4. PMU\_ACPI Configuration

The PMU\_ACPI Configuration screen can be used to set a number of power management related functions.

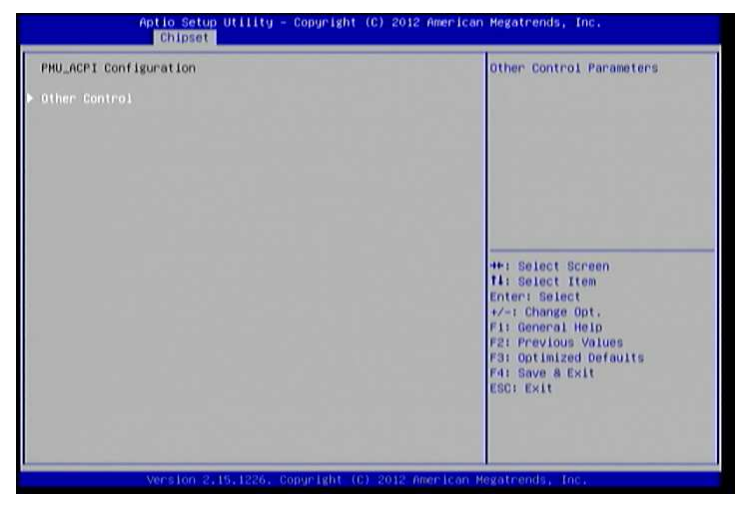

Figure 64: Illustration of PMU\_ACPI Configuration screen

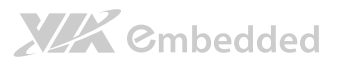

## 6.7.4.1. Other Control

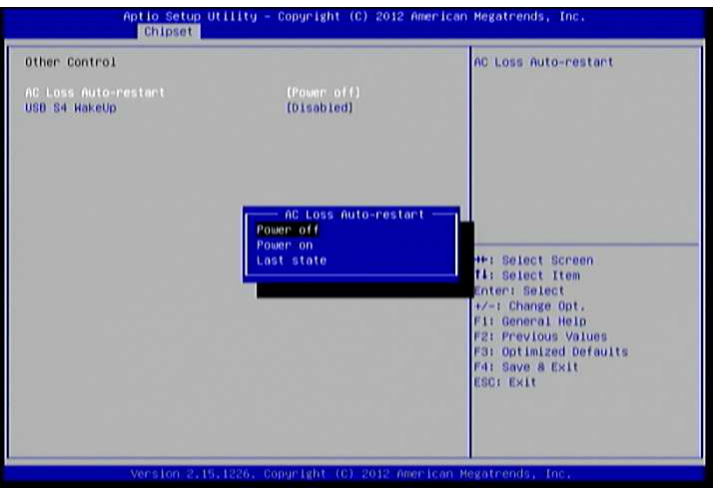

Figure 65: Illustration of Other Control screen

#### $6.7.411$  AC Loss Auto-restart

AC Loss Auto-restart defines how the system will respond after AC power has been interrupted while the system is on. There are three options.

#### Power Off

The Power Off option keeps the system in an off state until the power button is pressed again.

#### Power On

The Power On option restarts the system when the power has returned.

#### **Last State**

The Last State option restores the system to its previous state when the power was interrupted.

### 6.7.4.1.2. USB S4 WakeUp

The USB S4 WakeUp enables the system to resume through the USB device port from S4 state. There are two options: "Enabled" or "Disabled".

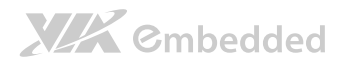

## 6.7.5. HDAC Configuration

### HDAC Configuration Parameters.

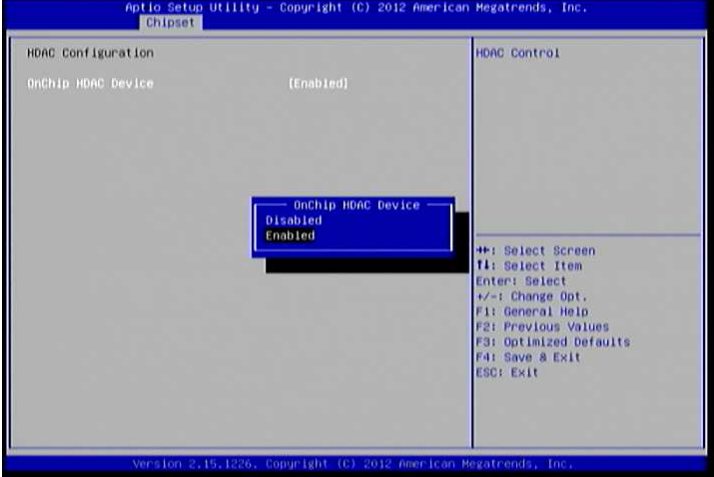

Figure 66: Illustration of HDAC Configuration screen

## 6.7.5.1. OnChip HDAC Device

This feature has 2 options: Enable or Disable HDAC Control.

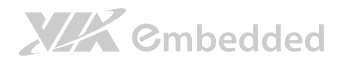

## 6.7.6. SDIO\_CR Configuration

The SDIO CR Configuration screen can be used to set SDIO CR configuration parameters.

| <b>Chipset</b>                                                                                                    | Aptio Setup Utility - Copyright (C) 2012 American Megatrends, Inc.                                                                 |                                                                                                    |
|----------------------------------------------------------------------------------------------------|----------------------------------------------------------------------------------------------------|----------------------------------------------------------------------------------------------------|
| SDIO_CR Configuration<br>SD10 Host controller<br>SDIO Specification Ver3.0 Support<br>Voltage Support 1.8V<br><b>High Speed Support</b><br><b>Driver Tupe Select</b><br>SDRSO Support<br>SDR104 Support<br>DDR50 Support<br>SDR50 Tuning Enable<br>Timer Count for Re-Tuning | [Enab1ed]<br>[Enabled]<br>[Enabled]<br>[Enabled]<br>[Tupe B]<br>[Enabled]<br>[Enabled]<br>[Enabled]<br>[Enabled]<br>[1024 Seconds] | SDIO Host controller enable or<br>disable.                                                                                                    |
| SD/MMC Cards are Controlled by                                                                                                    | [SDIO Controller]<br>Version 2.15.1226, Copuright (C) 2012 American Megatrends, Inc.                                               | <b>HF: Select Screen</b><br><b>Ti: Select Item</b><br>Enter: Select<br>+/-: Change Opt.<br>Fi: General Help<br><b>F2: Previous Values</b><br>F3: Optimized Defaults<br>F4: Save & Exit<br><b>ESCI Exit</b> |

Figure 67: Illustration of SDIO\_CR Configuration screen

### 6.7.6.1.1. SDIO Host Controller

This feature has 2 options: Enable or Disable SDIO Host controller.

#### 6.7.6.1.2. SDIO Specification Ver3.0 Support

This feature has 2 options: Enable or Disable SDIO Specification Ver3.0 Support.

### 6.7.6.1.3. Voltage Support 1.8v

This feature has 2 options: Enable or Disable Voltage Support 1.8v.

#### 6.7.6.1.4. High Speed Support

This feature has 2 options: Enable or Disable High Speed Support.

#### 6.7.6.1.5. Driver Type Select

Select Driver Type from Type A Type B, Type C and Type D.

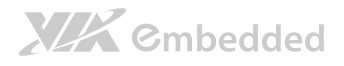

#### 6.7.6.1.6. SDR50 Support

This feature has 2 options: Enable or Disable SDR50 Support.

#### 6.7.6.1.7. SDR104 Support

This feature has 2 options: Enable or Disable SDR104 Support.

#### 6.7.6.1.8. DDR50 Support

This feature has 2 options: Enable or Disable DDR50 Support.

#### $6.7.6.1.9.$  SDR50 Tuning Enable

This feature has 2 options: Enable or Disable SDR50 Tuning Enable.

#### 6.7.6.1.10. Timer Count for Re-Tuning

SDIO Timer Count for Re-Tuning. Available options are Re-Tuning Timer Disabled/1 sec/2 sec/4 sec/8 sec/16 sec/32 sec/64 sec/128 sec/256 sec/512 sec/1024 sec/Get information from other source.

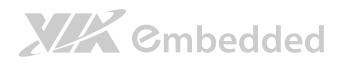

## 6.7.7. Others Configuration

The Others Configuration screen can be used to set Watchdog Timer Configuration and Keyboard/Mouse Wakeup Configuration.

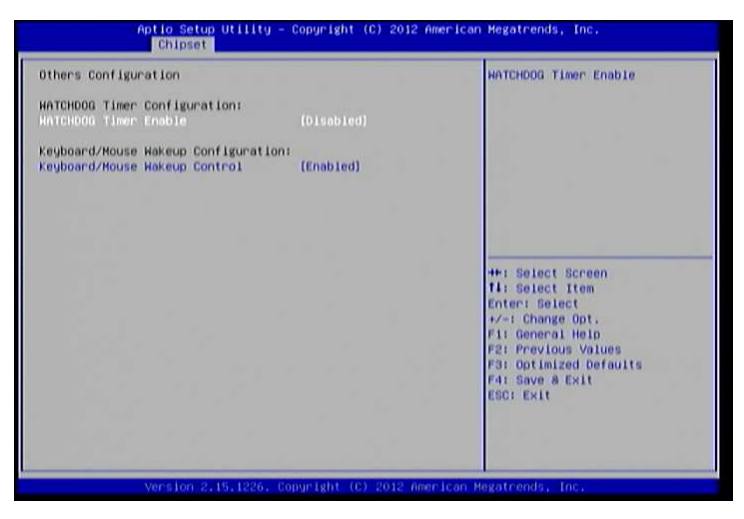

Figure 68: Illustration of Others Configuration screen

## 6.7.7.1. WATCHDOG Timer Enable

When this feature is enabled, an embedded timing device automatically prompts corrective action upon system malfunction detection.

### 6.7.7.2. Keyboard/Mouse Wakeup Control

When this feature is enabled, pressing any key of the keyboard or moving the mouse can wake up the system from suspend.

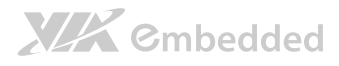

## 6.8. Boot Settings

The Boot Settings screen has a single link that goes to the **Boot Configuration**, and **Boot Option Priority** screens.

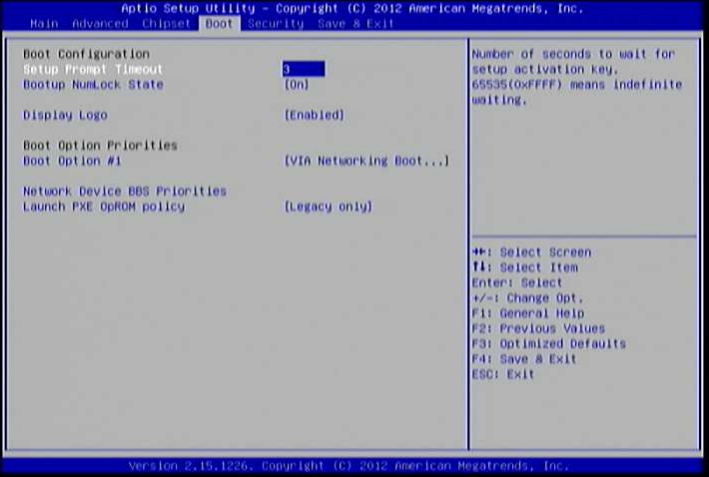

Figure 69: Illustration of Boot Settings screen

## 6.8.1. Boot Configuration

The Boot Settings Configuration screen has several features that can be run during the system boot sequence.

### 6.8.1.1. Setup Prompt Timeout

Number of seconds to wait for setup activation key. 65535(0xFFFF) means indefinite waiting.

### 6.8.1.2. BootupNumLock State

Select the keyboard NumLock state from On and Off.

### 6.8.1.3. Display Logo

The Display Logo feature hides all of the Power-on Self Test (POST) messages during the boot sequence. Instead of the POST messages, the user will see an OEM logo. This feature has two options: enabled and disabled

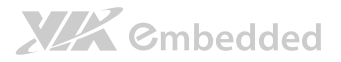

## 6.8.2. Boot Option Priorities

The Boot Option Priorities screen lists all bootable devices.

## 6.8.2.1. Boot Option #1

Sets the system boot order. This feature has two options: VIA Networking Bootagent/Disabled.

## 6.8.3. Network Device BBS Priorities

## 6.8.3.1. Launch PXE OpROM policy

#### Do not launch

Prevent the option for Legacy Network Device.

### Legacy only

Allow the option for Legacy Network Device.

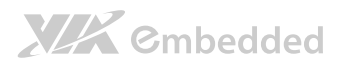

## 6.9. Security Settings

The Security Settings screen provides a way to restrict access to the BIOS or even the entire system.

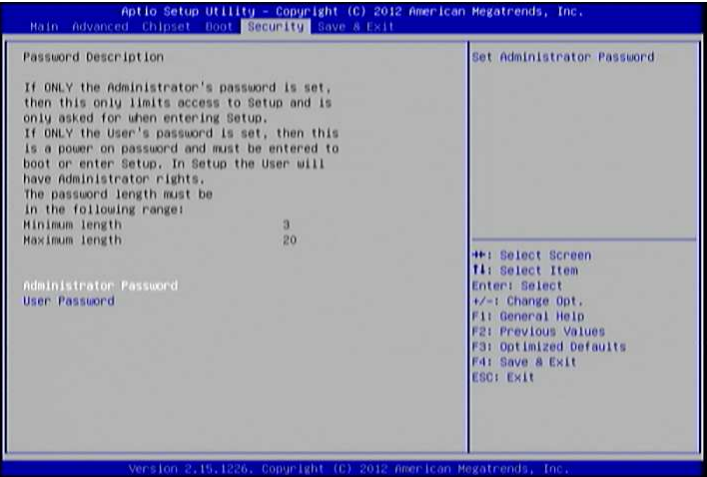

Figure 70: Illustration of Security Settings screen

## 6.9.1. Security Settings

### 6.9.1.1. Administrator Password / User Password

This option is for setting a password for accessing the BIOS setup utility. When a password has been set, a password prompt will be displayed whenever the BIOS setup utility is launched. This prevents an unauthorized person from changing any part of the system configuration.

When a supervisor password is set, the Password Check option will be unlocked.

# XIX Embedded

## 6.9.1.2. Password Check

This feature is compulsory when the **Change Supervisor Password** option is set. The user will have up to three chances to enter the correct password before the BIOS forces the system to stop booting. If the user does not enter the correct password, the keyboard will also lock up. The only way to get past this is to do a hard reboot (i.e., use the system reset button or cut off the power to the system). A soft reboot (i.e., Ctrl+Alt+Del) will not work because the keyboard will be locked. This feature has two options.

#### **Setup**

The Setup option forces users to enter a password in order to access the BIOS Setup Utility.

#### Always

The Always option forces users to enter a password in order to boot up the system.

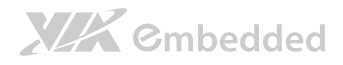

## 6.10. Save & Exit Options

The Save & Exit Configuration screen has the following features:

| <b>HF: Select Screen</b><br><b>Ti: Select Item</b><br>Enter: Select                                                                 |
|----------------------------------------------------------------------------------------------------|
| +/-I Change Opt.<br>Fi: General Help<br><b>F2: Previous Values</b><br>F3: Optimized Defaults<br>F4: Save & Exit<br><b>ESCI Exit</b> |
|                                                                                                    |

Figure 71: Illustration of Save & Exit Options screen

## 6.10.1. Save Changes and Exit

Save all changes to the BIOS and exit the BIOS Setup Utility. The "F10" hotkey can also be used to trigger this command.

## 6.10.2. Discard Changes and Exit

Exit the BIOS Setup Utility without saving any changes. The "Esc" hotkey can also be used to trigger this command.

## 6.10.3. Save Changes and Reset

Save all changes to the BIOS and reboot the system. The new system configuration parameters will take effect.

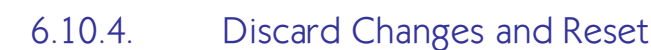

This command reverts all changes to the settings that were in place when the BIOS Setup Utility was launched. The "F7" hotkey can also be used to trigger this command.

### **Save Options**

**XIX** Embedded

## 6.10.5. Save Changes

Save Changes done so far to any of the setup options.

## 6.10.6. Discard Changes

This command reverts all changes to the settings that were in place when the BIOS Setup Utility was launched.

#### Boot Override

## 6.10.7. VIA Networking Bootagent

## 6.10.8. Launch EFI Shell from filesystem device

Attempts to Launch EFI Shell application (Shellx64.efi) from one of the available filesystem devices.

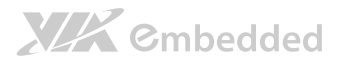

# 7. Driver Installation

## 7.1. Microsoft Driver Support

The VIA EPIA-M920 mainboard is compatible with Microsoft operating systems. The latest Windows drivers can be downloaded from the VEPD website at www.viaembedded.com.

For embedded operating systems, the related drivers can be found in the VIA Embedded website at www.viaembedded.com.

## 7.2. Linux Driver Support

The VIA EPIA-M920 mainboard is highly compatible with many Linux distributions.

Support and drivers are provided through various methods including:

- Drivers provided by VIA
- Using a driver built into a distribution package
- Visiting www.viaembedded.com for the latest updated drivers
- Installing a third party driver (such as the ALSA driver from the Advanced Linux Sound Architecture project for integrated audio)

For OEM clients and system integrators developing a product for long term production, other code and resources may also be made available. Contact VEPD to submit a request.

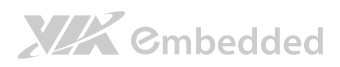

EPIA-M920 User Manual
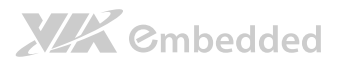

# Appendix A.

# Power Consumption Report

Power consumption tests were performed on the VIA EPIA-M920. The following tables represent the breakdown of the voltage, amp and wattage values while running common system applications.

## A.1. EPIA-M920 Rev. 2 DVT ATX POWER

The tests were performed based on the following additional components:

- $\bullet$  CPU: CNQ 1.0G Dual-core (U4200E)
- Memory: Transcend DDR3-1333 8GB
- HDD: SATA 250G Hitachi
- DVD: SONY

#### A.1.1. Playing DVD – Power DVD 5.0

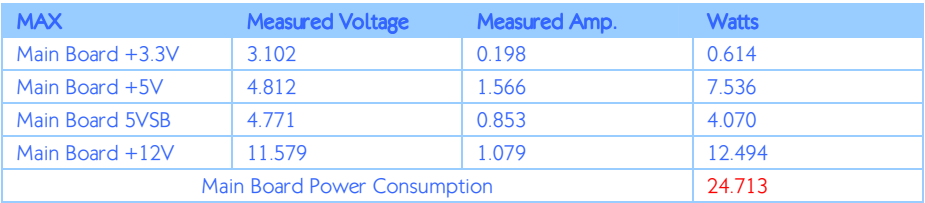

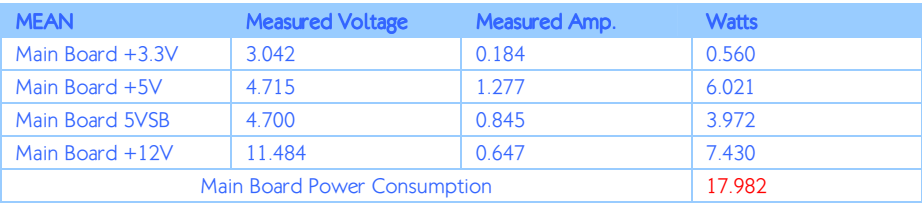

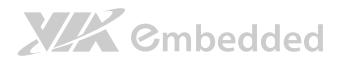

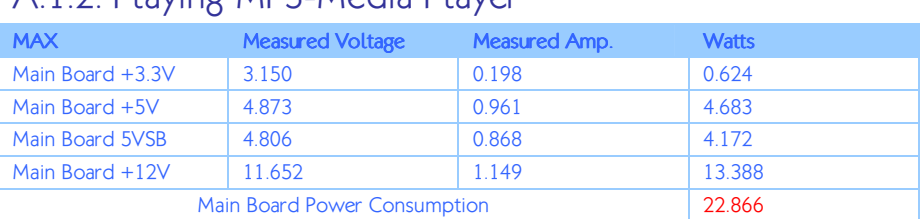

### A.1.2. Playing MP3-Media Player

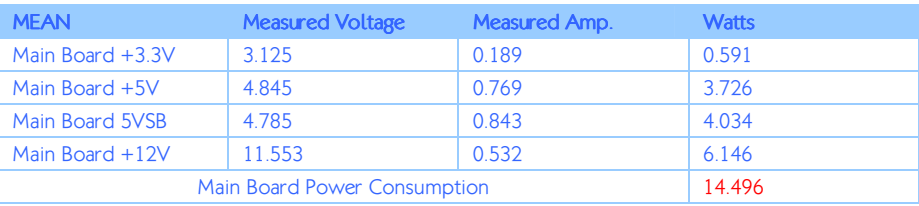

### A.1.3. Running Network Application

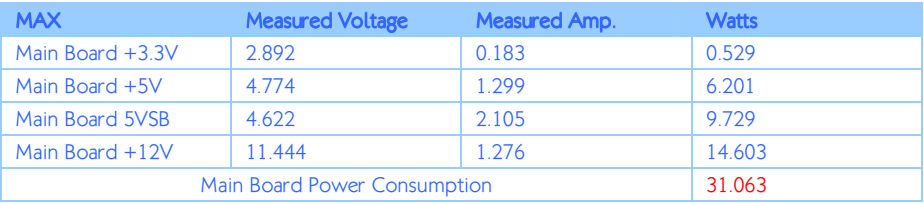

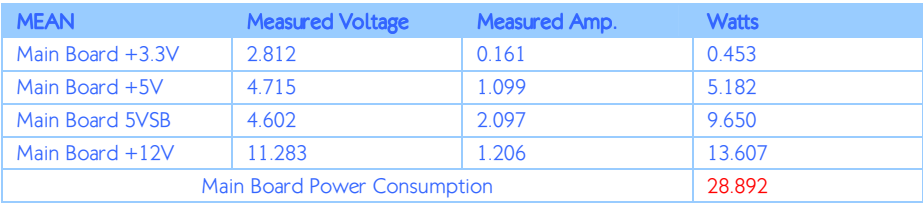

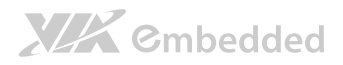

#### EPIA-M920 User Manual

#### A.1.4. IDLE

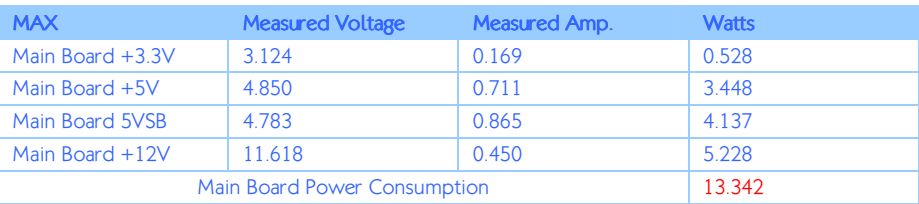

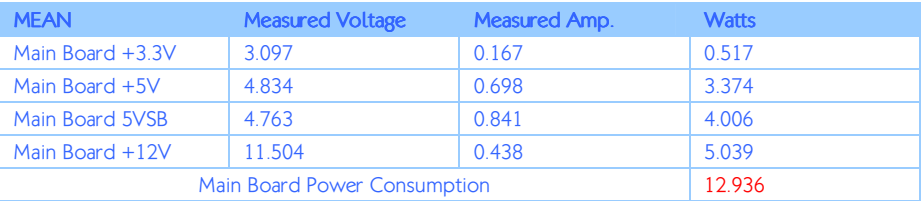

#### A.1.5. RUN Burn-in Test

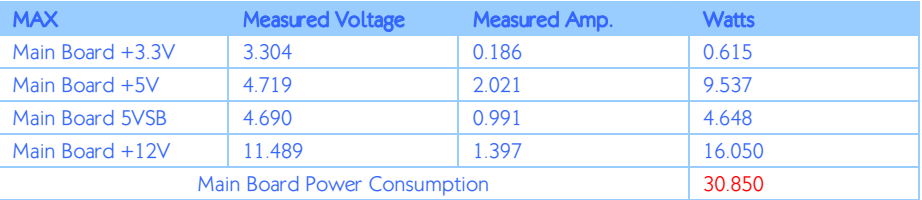

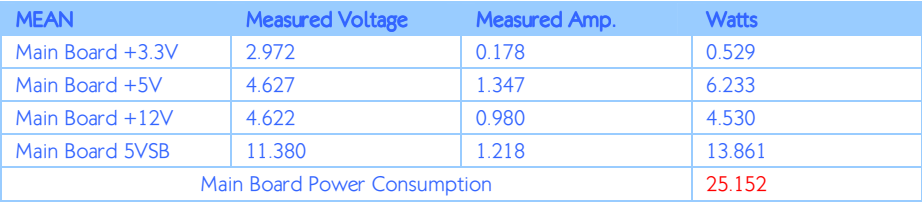

# **XIX** Cmbedded

#### EPIA-M920 User Manual

### A.1.6. S3

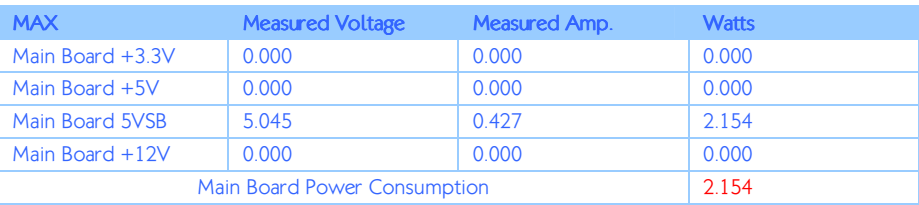

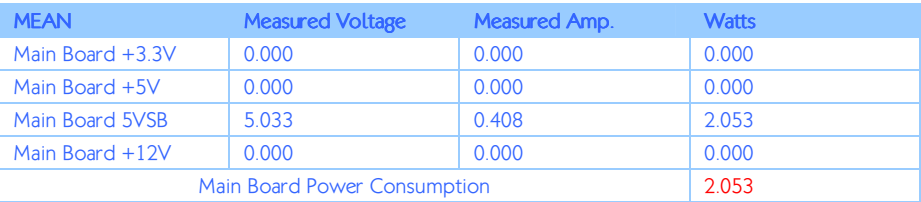

## A.1.7. S5

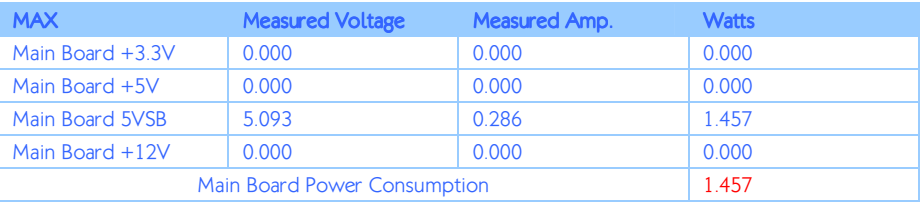

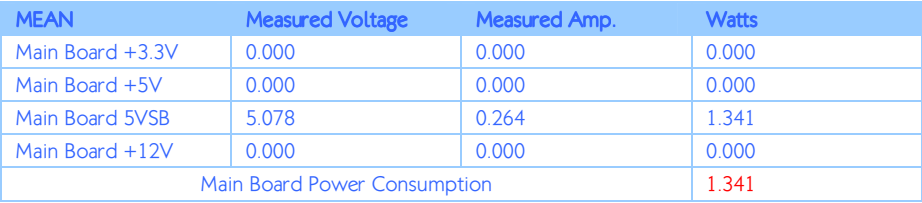

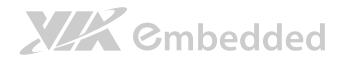

#### A.1.8. EuP/ErP Enable S3

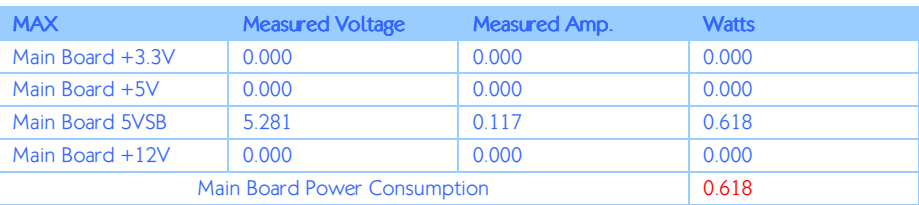

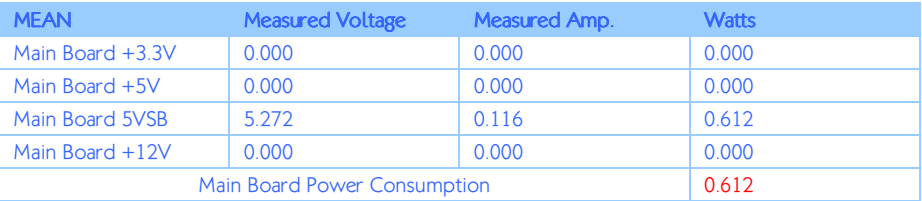

#### A.1.9. EuP/ErP Enable S5

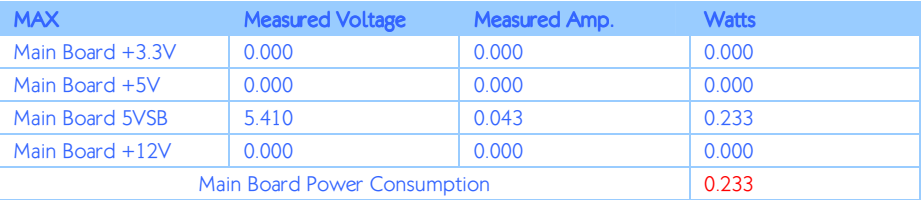

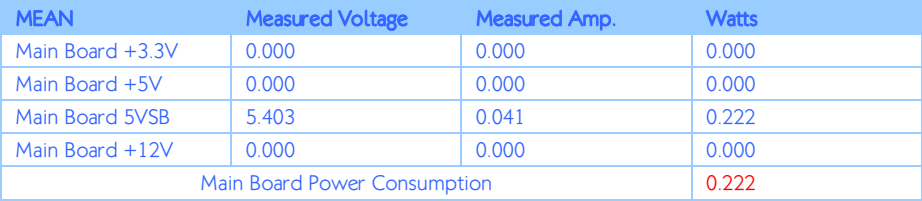